# So geht's leichter...

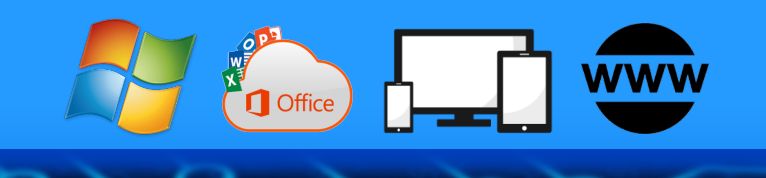

# KI unterwegs nutzen: Web und App

- Copilot als App
- ChatGPT als App
- So könnt Ihr mit ChatGPT sprechen

Jörg Schieb

- Die besten KI-Apps
- KI in den Browser integrieren

**Autoren:** Jörg Schieb Andreas Erle

**Impressum: Redaktion schieb.de Humboldtstr. 10 40667 Meerbusch Kontakt[: fragen@schieb.de](mailto:fragen@schieb.de) www.schieb.de**

### **Inhalt**

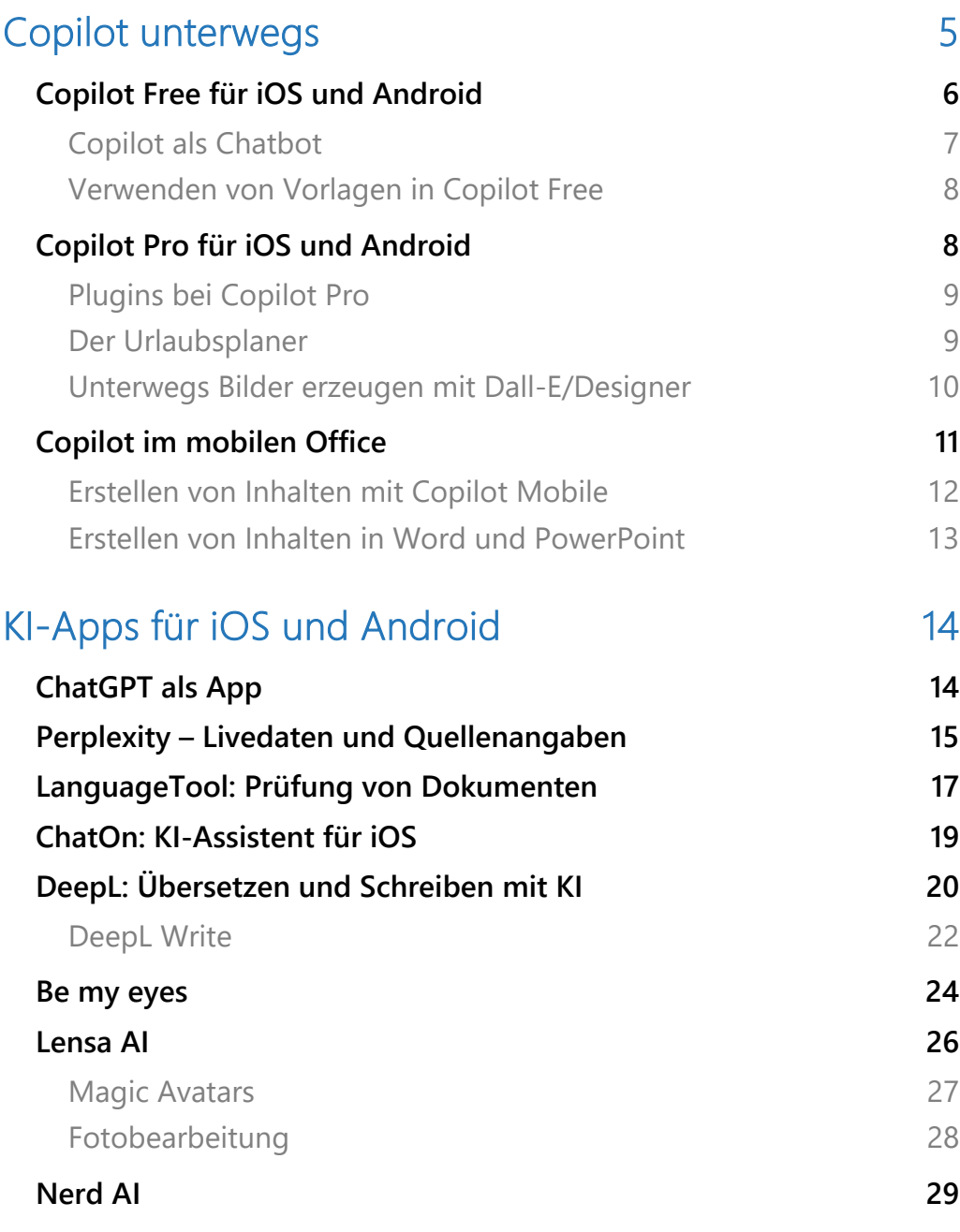

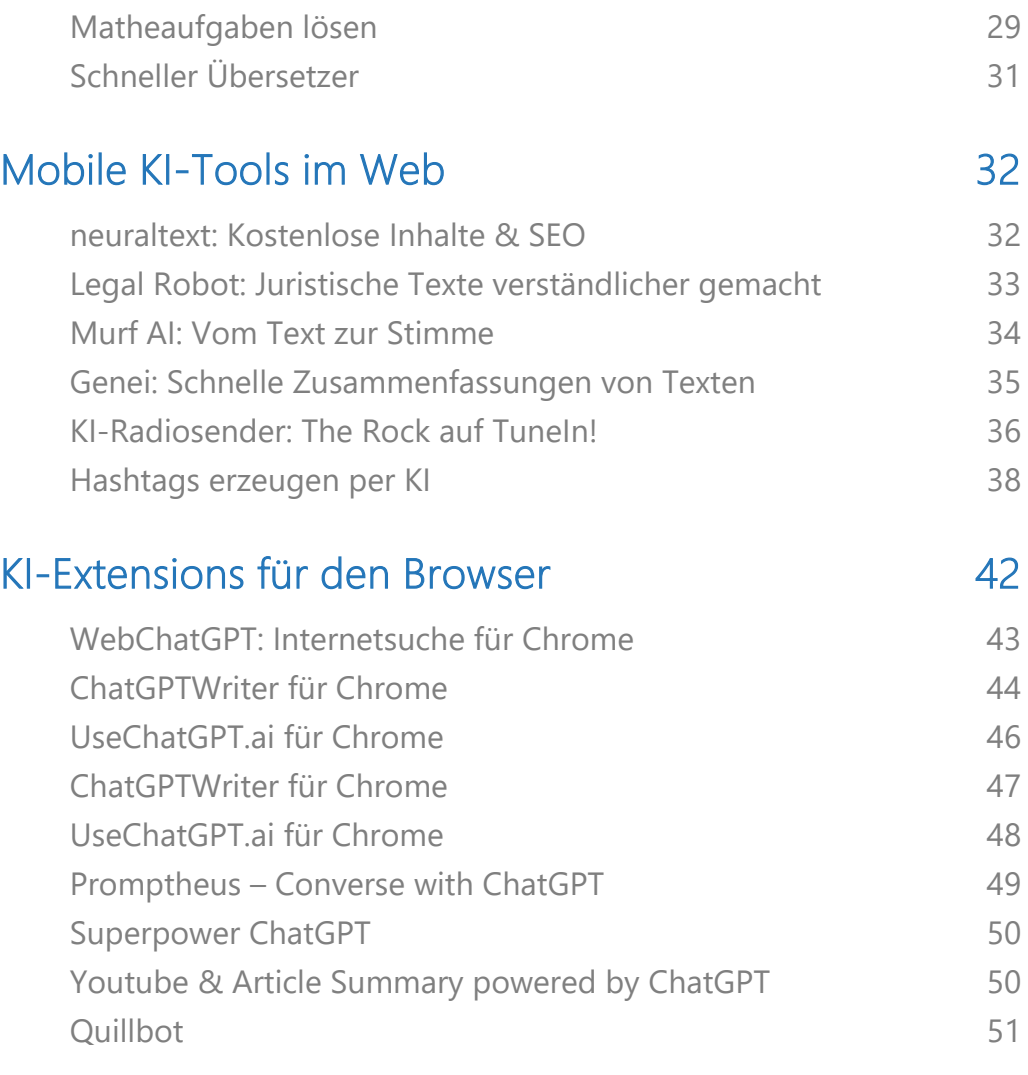

### KI unterwegs: Web und App

**Künstliche Intelligenz** (KI) ist kein ferner Traum mehr – sie ist jetzt und hier. Egal ob ihr einen virtuellen Assistenten für smarte Gespräche braucht, Bilder mit einem Fingerzeig erschaffen oder sogar Code generieren lassen möchtet: Diese in vielerlei Hinsicht revolutionäre Technologie bringt ungeahnte Möglichkeiten an Ihre Fingerspitzen.

In diesem eBook tauchen wir ein in die Welt der KI to go. Ihr erhaltet einen spannenden Überblick über die innovativsten Web-Apps und Smartphone-Anwendungen, die Ihr Leben erleichtern und bereichern. Egal ob Neuling oder Technikfan, der Einstieg ist leicht.

Zugegeben: Wir haben uns langsam daran gewöhnt, dass KI unseren Alltag vereinfachen kann und uns auch häufig Arbeit abnimmt – vor allem lästige Routineaufgaben (zumindest einige von uns).

Eine solche Gewöhnung bringt aber schnell einen gewisse Abhängigkeit mit sich. Was zuhause und im Büro zum Standard gehört, das fehlt uns unterwegs. Das muss aber nicht sein!

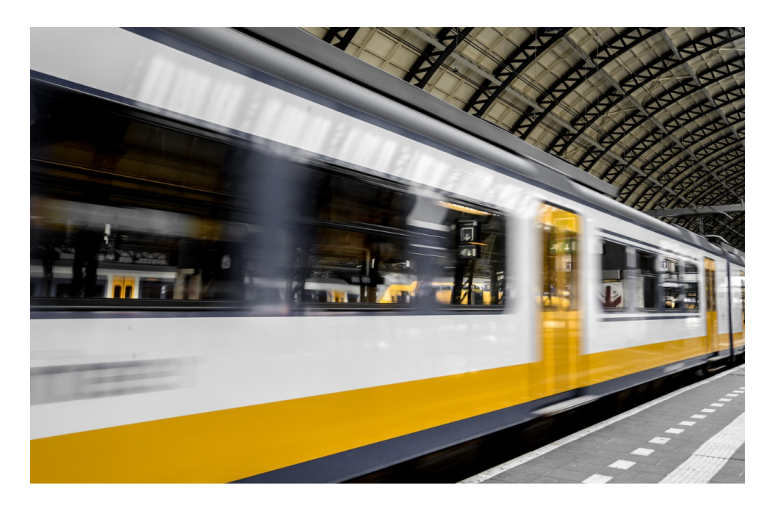

Nach den ersten Schritten der KI auf die Computer und Geräte der breiten Masse ist der nächste Schritt der auf mobile Geräte. Ob ihr nun KI-Apps auf dem Smartphone nutzt, den Browser des mobilen Geräts oder ein Notebook unterwegs einsetzt: KI-Anwendungen sind so mobil wir ihr.

KI ist nicht nur gekommen, um zu bleiben, sondern auch bereit, euer ständiger Begleiter zu sein. Wir zeigen euch, wie ihr das optimal nutzt!

### <span id="page-5-0"></span>Copilot unterwegs

Für viele Anwender ist ChatGPT gleichbedeutend mit "KI". Auch wenn der ChatBot sicherlich dafür gesorgt hat, dass viele Anwender sich mit KI beschäftigen und das Thema übergreifende Relevanz bekommen hat, KI ist deutlich mehr.

Vielen der Dienste und Anwendungen liegt die Technologie des ChatGPT-Entwicklers OpenAI zu Grunde. Bei dem wiederum hat Microsoft einen großen Anteil, und so ist Copilot als KI-Produkt des Redmonder Softwareherstellers mittlerweile Teil von Office und Bing. Die meisten Funktionen aber gibt es auch mobil in der Copilot-App für

[Android](https://play.google.com/store/apps/details?id=com.microsoft.copilot) und [iOS](https://apps.apple.com/de/app/microsoft-copilot/id6472538445) und als Integration in verschiedene Microsoft-Apps.

Die Copilot-App unterschiedet genau wie die Web- und Office-Dienste, ob ihr die kostenlose Version (Copilot Free) oder die kostenpflichtige Version (Copilot Pro) nutzt. Die Apps erlauben es euch, ohne Anmeldung genutzt zu werden, das ist dann die

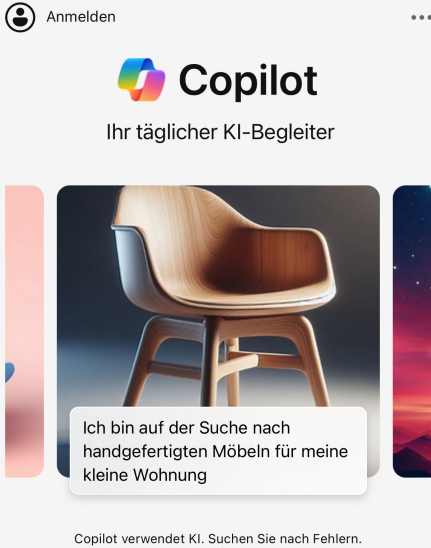

Bedingungen Datenschutz

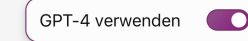

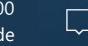

Seite 5 Schieb.de

Free-Version. Wenn ihr euch mit eurem Microsoft-Konto anmeldet, dann wird geprüft, ob für diesen Account die Pro-Version aktiviert ist oder nicht und entsprechend die Funktionen freigeschaltet. Die Anmeldung macht in jedem Fall Sinn, denn so werden eure Präferenzen mit anderen Geräten und den Office-Apps ausgetauscht.

Auf jeden Fall solltet ihr **GPT-4 verwenden** aktivieren. In der Free-Version nutzt die App den aktuelleren Service in Zeiten geringer Auslastung, sonst GPT-3.5.

### <span id="page-6-0"></span>Copilot Free für iOS und Android

Wenn ihr die Copilot-App gestartet habt, dann meldet euch als Erstes mit eurem Microsoft Account an, indem ihr auf **Anmelden** tippt und eure Kontodaten eingebt.

- Erkennt die App einen Copilot Pro-Account, dann zeigt sie in der Titelzeile auch **Copilot Pro** an.
- Tippt dann auf die drei Punkte oben rechts und auf **Alle Tonalitäten anzeigen**. Damit könnt ihr festlegen, ob der Verlauf der Unterhaltung **Kreativ**, **Ausgewogen** oder **genau** sein soll.

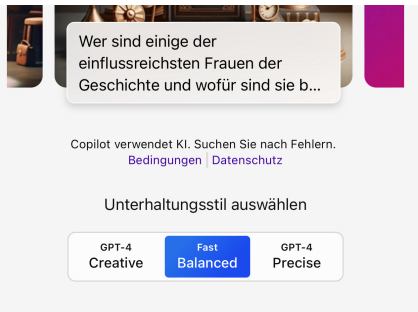

• Die Auswahl könnt Ihr in der Symbolleiste in der Mitte des Bildschirms vornehmen. Diese beeinflusst die Art, wie Copilot Antworten formuliert.

#### <span id="page-7-0"></span>**Copilot als Chatbot**

Copilot lässt sich in der Free-Version als komfortabler Chatbot verwenden. Wichtig ist, dass ihr vorher wie oben beschrieben die Tonalität festgelegt habt, damit die Antworten der Qualität entsprechen, den Ihr für die Weiterverwendung benötigt.

- Tippt in das Eingabefeld, indem "Fragen sie mich etwas" steht und gebt eure Frage so ein, wie sie euch in den Sinn gekommen ist.
- Wie immer bei Chatbots gilt: je genauer ihr sie formuliert, desto genauer sind auch die Ergebnisse.
- Die Antwort setzt Copilot nun aus verschiedenen

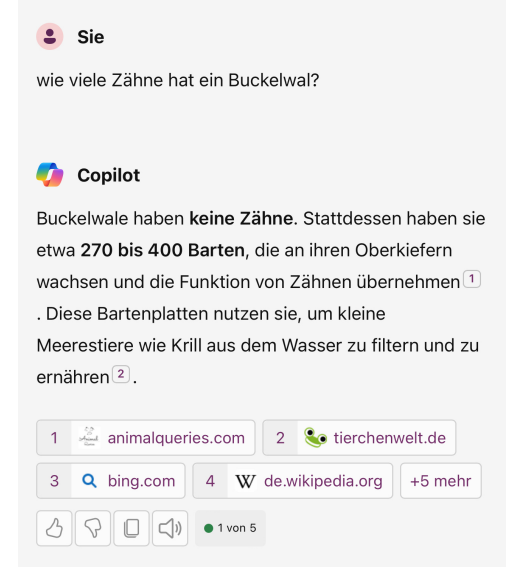

Quellen zusammen. Schön dabei: die verwendeten Quellen werden als klickbare Schaltfläche unter dem Ergebnistext angegeben.

• Um eine dieser Quellen angezeigt zu bekommen, tippt auf den Link unter dem Artikel. Copilot startet den Browser eures Smartphones und zeigt euch den Inhalt der Quelle an. Damit könnt ihr mit wenig Aufwand einen Eindruck über die Verlässlichkeit der Quelle bekommen – bei KI-Antworten kein unwichtiger Faktor.

#### <span id="page-8-0"></span>**Verwenden von Vorlagen in Copilot Free**

Die freie Version der Copilot-App ist in ihren Funktionen eingeschränkt. Das heißt aber nicht, dass sie nur als einfacher Chatbot funktioniert:

- Wenn ihr euch nicht mit einem Konto angemeldet habt, dann erhaltet ihr in der Mitte des Bildschirms eine Vielzahl von Ideen. Was ihr mit der App machen könnt.
- Tippt einfach eine der Auswahlmöglichkeiten an, dann wird eine Anfrage (ohne eigenes Prompt) ausgeführt.
- Wenn ihr angemeldet seid, dann habt ihr personalisierter Empfehlungen. Wenn ihr die zu langweilig findet, dann meldet euch doch – zumindest temporär – von der App ab. Dazu tippt oben links auf euren

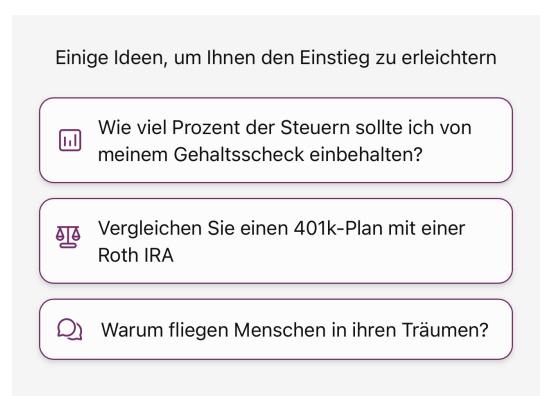

Namen, dann neben dem Konto auf **Abmelden**.

• Später könnt ihr euch wie oben beschrieben jederzeit wieder anmelden, um eure personalisierten Dienste zu nutzen.

### <span id="page-8-1"></span>Copilot Pro für iOS und Android

Wie bei den Office-Anwendungen und im Internet unterscheiden sich die Free- und die Pro-Version durch die Zahl und Komplexität der Funktionen, mehr dazu lest ihr [hier.](https://www.schieb.de/copilot-free-und-copilot-pro-die-unterschiede) Auch bei der Copilot-App gibt es einige besondere Funktionen, die der Pro-Version vorbehalten sind:

#### <span id="page-9-0"></span>**Plugins bei Copilot Pro**

Wenn ihr die Pro-Version nutzt, dann könnt ihr den reinen Chatbot noch anreichern durch Plugins, die die Antworten mit weiteren Informationsquellen anreichern können.

- Tippt oben rechts in der App auf die drei Punkte, dann auf Plug-Ins.
- Copilot zeigt euch nun die verfügbaren Plug-Ins an. Im Standard können bis zu drei aktiviert werden, indem ihr den Schalter neben dem jeweiligen Plug-In aktiviert.
- Einige Plug-Ins verlangen, dass sie exklusiv aktiviert werden, so zum Beispiel die

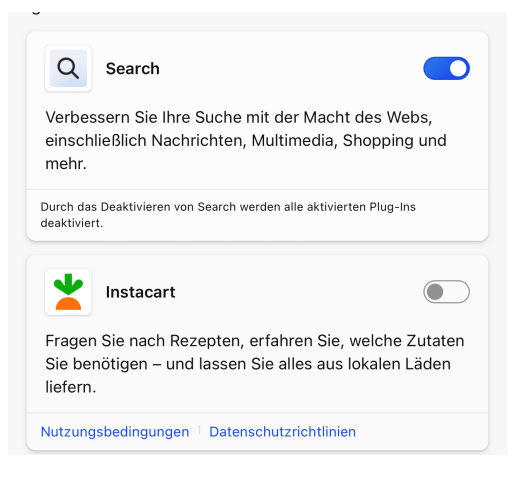

Suche. In einem solchen Fall werden bei der Aktivierung des Plug-ins alle anderen deaktiviert.

#### <span id="page-9-1"></span>**Der Urlaubsplaner**

Wolltet ihr schon immer mal eine tolle Reiseplanung machen oder neue Orte entdecken? Dann kann euch der Copilot-Reiseplaner helfen:

• Tippt in der App oben links auf euer Kontobild, dann im sich öffnenden Menü auf **Vacation Planner** (der Name

#### $2$  Sie

 $=$ 

wo sieht man Nordlichter? Plane mir eine Reise mit dem Auto

#### Vacation planner

Die Nordlichter, auch bekannt als Aurora Borealis, sind ein faszinierendes Naturschauspiel, das man am besten in Regionen nahe des nördlichen Polarkreises beobachten kann. Zu den besten Orten, um die Nordlichter zu sehen, gehören:

- · Südisland: Hier gibt es viele Orte abseits von Lichtverschmutzung, die sich hervorragend für die Beobachtung eignen.
- · Tromsø, Norwegen: Bekannt für seine hohe Wahrscheinlichkeit, die Nordlichter zu sehen.
- · Fairbanks, Alaska: Direkt unter dem sogenannten "Auroral Oval" gelegen, was die Chancen erhöht.
- · Rovaniemi, Finnland: Bietet ebenfalls gute Bedingungen für die Sichtung der Nordlichter
- · Kiruna, Schweden: Ein weiterer beliebter Ort, um die Aurora Borealis zu erleben.
- Für eine Autoreise könnten Sie eine Route planen, die einige dieser Orte einschließt. Die beste Zeit. um die

Seite 9 Schieb.de

ist immer noch englisch, die Bedienung und die Ergebnisse aber deutsch!).

- Gebt eine möglichst genaue Vorgabe für die Reise beispielsweise "Wo sieht man Nordlichter? Plane mir eine Reise mit dem Auto".
- Der Vacation Planner sucht nun im ersten Schritt nach passenden Orten. Wenn ihr in der Anfrage schon eine Reiseart angegeben habt, dann müsst ihr im nächsten Schritt festlegen, welchen der möglichen Orte ihr besuchen wollt. Gebt den ins Eingabefeld ein.
- Der Vacation Planner stellt vielleicht noch die eine oder andere klarstellende Frage, um eure Anfrage besser zu verstehen.
- Am Ende bekommt Ihr eure Reisebeschreibung. Gute Reise!

#### <span id="page-10-0"></span>**Unterwegs Bilder erzeugen mit Dall-E/Designer**

Fragen an eine KI zu stellen, ist unterwegs kein Problem: Ob ihr eine Nachricht schreibt oder eine Anfrage an Copilot oder ChatGPT stellt, unterscheidet sich vom Aufwand her kaum. Ganz anders stellt sich die Situation dar, wenn ihr ein Bild benötigt, dass ihr nicht so einfach

schießen könnt und auch nicht in der Mediathek/im Fotoalbum habt. Dafür gibt es den Microsoft Designer, der Dall-E nutzt. Auf dem PC über die Webseite wunderbar bedienbar, auf dem Smartphone eher schwierig. Das macht aber nichts, denn die Pro-Version der Copilot-App hat eine Funktion,

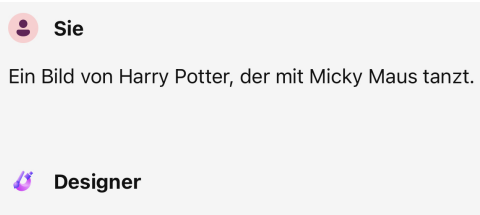

Ich habe ein Bild von Harry Potter erstellt, der mit Micky Maus tanzt. Ich hoffe, es gefällt dir!

#### $\left|\begin{array}{c|c|c|c} \mathbf{0} & \mathbf{0} & \mathbf{0} & \mathbf{0} & \mathbf{0} \end{array}\right| \left|\begin{array}{c|c|c} \mathbf{0} & \mathbf{0} & \mathbf{0} & \mathbf{0} \end{array}\right|$

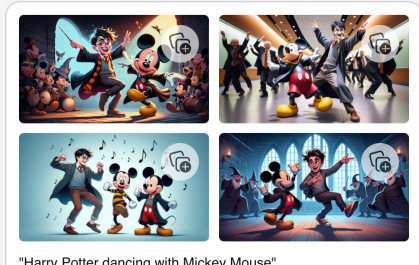

Seite 10 Schieb.de

mit der ihr darüber Bilder in der App erzeugen könnt:

- Tippt in der App oben links auf euer Kontobild, dann im sich öffnenden Menü auf **Designer**.
- Gebt nun eine möglichst genaue Beschreibung des Bildes ein, das ihr erzeugen möchtet.
- Der Designer kann auf viele Bildquellen zugreifen. Wo er sich allerdings verweigert: Eine Mischung aus realen Personen und fiktiven Charakteren. "Ein Bild von Barack Obama und Harry Potter" bekommt ihr nicht. "Ein Bild von Harry Potter, der mit Micky Maus tanzt" schon.
- Über dem Bild findet ihr eine Symbolleiste, über die ihr die Bilder weiter verwerten könnt. Kopiert es in die Zwischenablage, um es in eine Mail oder ein Dokument einzufügen.
- Klickt auf das Teilen-Symbol, um es an andere Dienste weiterzugeben.
- Wenn das Bild nicht euren Wünschen entspricht, dann klickt unter dem Bild auf **Das ist großartig! Kannst Du noch ein Bild erstellen?**

### <span id="page-11-0"></span>Copilot im mobilen Office

Wen euch in der Copilot-App die Möglichkeiten gefehlt haben, auch Office-Content zu erstellen oder zu bearbeiten, dann hat das einen Grund. Wie beim PC finden sich die Office-Integrationen in den Office-Apps selbst. Nun ist Microsoft vor einiger Zeit dazu übergegangen, eine Microsoft 365-App anzubieten, die die Funktionen von Word, Excel und PowerPoint in einer einzelnen App anbietet. Und genau in der findet ihr

auch die Copilot-Integration. Herunterladen könnt ihr sie [hier](https://www.bing.com/ck/a?!&&p=71baab02cd1130ceJmltdHM9MTcxMDcyMDAwMCZpZ3VpZD0zODBmMDBjYS1iMGNmLTY3NDQtMWY5Ni0wZTQzYjFkNjY2ZTkmaW5zaWQ9NTMzOQ&ptn=3&ver=2&hsh=3&fclid=380f00ca-b0cf-6744-1f96-0e43b1d666e9&psq=microsoft+365+apple+ios&u=a1aHR0cHM6Ly9hcHBzLmFwcGxlLmNvbS91cy9hcHAvbWljcm9zb2Z0LTM2NS1vZmZpY2UvaWQ1NDExNjQwNDE&ntb=1) für iOS und [hier](https://www.bing.com/ck/a?!&&p=b7febeb9881b9335JmltdHM9MTcxMDcyMDAwMCZpZ3VpZD0zODBmMDBjYS1iMGNmLTY3NDQtMWY5Ni0wZTQzYjFkNjY2ZTkmaW5zaWQ9NTI2OQ&ptn=3&ver=2&hsh=3&fclid=380f00ca-b0cf-6744-1f96-0e43b1d666e9&psq=microsoft+365+android+play&u=a1aHR0cHM6Ly9wbGF5Lmdvb2dsZS5jb20vc3RvcmUvYXBwcy9kZXRhaWxzP2lkPWNvbS5taWNyb3NvZnQub2ZmaWNlLm9mZmljZWh1YnJvdw&ntb=1) für Android.

Wie b ei den anderen Copilot-Funktionalitäten unterscheidet Microsoft hier wieder zwischen der Free- und der Pro-Version. Meldet euch mit eurem Microsoft-Konto bei der App an, die App schaltet automatisch die Pro-Version frei, wenn ihr diese abonniert habt.

#### <span id="page-12-0"></span>**Erstellen von Inhalten mit Copilot Mobile**

Lasst euch nicht verwirren: Auf den ersten Blick sieht die mit Copilot erweiterte Microsoft 365-App der "einfachen" Copilot-App, wie ihr sie oben kennengelernt habt, zum Verwechseln ähnlich. Lediglich die Symbolleiste unten unterscheidet sich.

Um ein neues Office-Dokument zu erstellen, tippt in der Symbolleiste auf das **Plus-**

#### **Zeichen**.

- Wählt aus, welche App für das Dokument verwendet werden soll, beispielsweise **Word**.
- In die Dokumente könnt ihr nun die Ergebnisse eines jeden Copilot-Prompts aus der Zwischenablage hineinkopieren.
- Alternativ könnt ihr durch ein Tippen auf das Copilot-Icon unten in der Symbolleiste eine Frage an Copilot stellen und diese dann mit einem Tippen auf den Download-Button und dann auf **Word** direkt

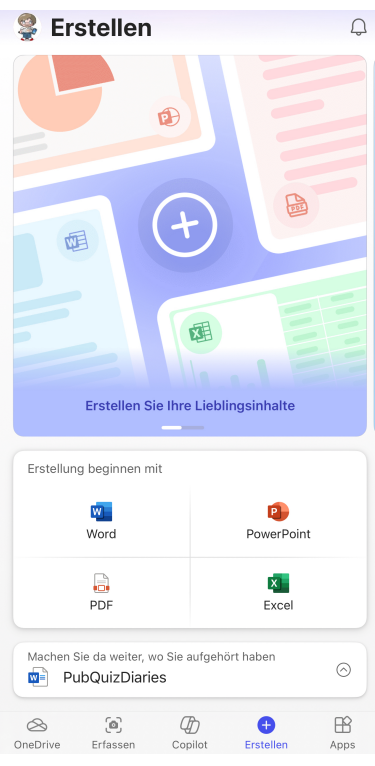

 $\begin{picture}(180,19) \put(0,0){\line(1,0){100}} \put(15,0){\line(1,0){100}} \put(15,0){\line(1,0){100}} \put(15,0){\line(1,0){100}} \put(15,0){\line(1,0){100}} \put(15,0){\line(1,0){100}} \put(15,0){\line(1,0){100}} \put(15,0){\line(1,0){100}} \put(15,0){\line(1,0){100}} \put(15,0){\line(1,0){100}} \put(15,0){\line(1,0){100}}$ 

in Word einfügen lassen.

• Copilot erzeugt dann automatisch ein neues Word-Dokument und fügt die Inhalte dort ein.

#### <span id="page-13-0"></span>**Erstellen von Inhalten in Word und PowerPoint**

Auch die mobilen Office-Apps bekommen nach und nach Copilot-Unterstützung. Aktuell ist dies nur in den englischen Versionen von Word und PowerPoint der Fall. Dies wird sich kontinuierlich erweitern und auch auf die anderen Sprachversionen erweitern.

Aktuell lassen sich über den Copilot-Button on den Apps per Spracheingabe oder Tastatur unter anderem folgende Dinge machen:

- Zusammenfassen von Dokumenten und Präsentationen mit Angabe der Folien/Seiten, auf die sich diese bezieht.
- Ausführen interaktiver Frage-und-Antwort-Spiele rund um den Inhalt der Dokumente.
- Bearbeitung der Folien, Anpassung von Designs und Vorschläge für Inhalte.

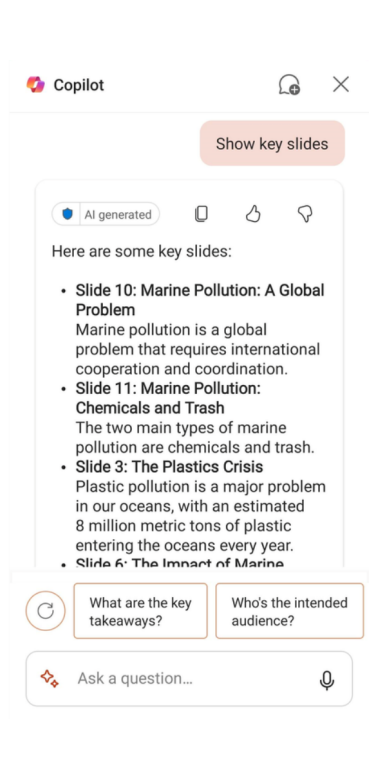

└┙

### <span id="page-14-0"></span>KI-Apps für iOS und Android

### <span id="page-14-1"></span>ChatGPT als App

Neben der Webversion und der Bing-Integration von ChatGPT gibt es auch eine [App](https://apps.apple.com/de/app/chatgpt/id6448311069) für Apple-Nutzer.

Das System ist hier sehr ähnlich. Ihr registriert euch oder meldet euch an und könnt dann direkt starten.

Ähnlich der Webversion, ist die Hauptansicht auch in der App der Chat mit der KI.

- Stellt eure Frage.
- Bei Bedarf wird ChatGPT nähere Informationen anfordern. So zum Beispiel, wenn ihr nach einem Rezept für ein Abendessen fragt.
- Erst wenn ChatGPT der Meinung ist, die Frage sicher beantworten zu können, gibt die App euch eine ausführlichere Antwort.

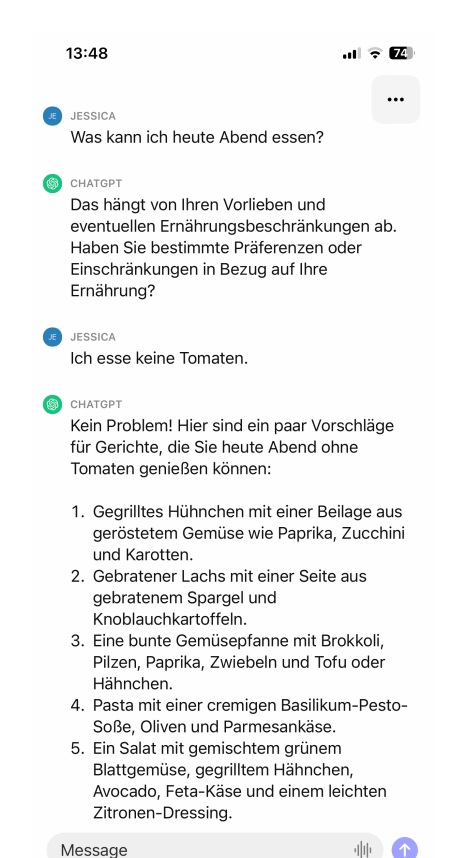

Die offizielle Android-App lässt noch eine Weile auf sich warten, befindet sich aber in der Entwicklung. In der Zwischenzeit solltet ihr besonders vorsichtig mit Alternativen aus dem Play Store sein: Häufig handelt es sich um kostenpflichtige Blender oder um Fakes. Aber keine Sorge, es gibt eine Möglichkeit ChatGPT auf dem Android-Mobiltelefon

zu nutzen. Dazu müsst ihr lediglich einen Browser-Shortcut auf eurem Homescreen hinzufügen.

- Öffnet die [ChatGPT-Webseite](chat.openai.com) über euren Browser auf dem Mobiltelefon.
- Klickt oben rechts auf das Dreipunkt-Menü und wählt "Zum Startbildschirm hinzufügen".
- Benennt das App-Icon entsprechend (z.B. ChatGPT).
- Nun findet ihr auf euerem Homescreen ein App-Icon, das euch den Umweg über den Browser erspart.

Alternativ kann auch die [Bing-App](https://www.google.de/url?sa=t&rct=j&q=&esrc=s&source=web&cd=&cad=rja&uact=8&ved=2ahUKEwjpo8m90NT_AhUqg_0HHZtYDRkQFnoECCYQAQ&url=https%3A%2F%2Fplay.google.com%2Fstore%2Fapps%2Fdetails%3Fid%3Dcom.microsoft.bing%26hl%3Den_US&usg=AOvVaw1ZAwhYlM4aV3eqYvMBsfME&opi=89978449) genutzt werden, um mit dem Chatbot zu agieren.

### <span id="page-15-0"></span>Perplexity – Livedaten und Quellenangaben

Eine weitere KI ist [Perplexity.](https://www.perplexity.ai/) Perplexity ähnelt einer Suchmaschine, da im Gegensatz zu ChatGPT hier zusätzlich die Quellen angegeben werden. Auch Perplexity kann eine eigene Unterhaltung mit dem Nutzer führen, hierzu müssen lediglich Folgefragen gestellt werden. Perplexity existiert für [Android-](https://www.bing.com/ck/a?!&&p=75e8905a86589ff4JmltdHM9MTcxMDQ2MDgwMCZpZ3VpZD0zODBmMDBjYS1iMGNmLTY3NDQtMWY5Ni0wZTQzYjFkNjY2ZTkmaW5zaWQ9NTI0OA&ptn=3&ver=2&hsh=3&fclid=380f00ca-b0cf-6744-1f96-0e43b1d666e9&psq=pereplexity+app+android&u=a1aHR0cHM6Ly9wbGF5Lmdvb2dsZS5jb20vc3RvcmUvYXBwcy9kZXRhaWxzP2lkPWFpLnBlcnBsZXhpdHkuYXBwLmFuZHJvaWQ&ntb=1) und [iOS-](https://www.bing.com/ck/a?!&&p=65b8c2a5837e715eJmltdHM9MTcxMDQ2MDgwMCZpZ3VpZD0zODBmMDBjYS1iMGNmLTY3NDQtMWY5Ni0wZTQzYjFkNjY2ZTkmaW5zaWQ9NTIyMQ&ptn=3&ver=2&hsh=3&fclid=380f00ca-b0cf-6744-1f96-0e43b1d666e9&psq=pereplexity+app+ios&u=a1aHR0cHM6Ly9hcHBzLmFwcGxlLmNvbS9kZS9hcHAvcGVycGxleGl0eS1mcmFnZW4tc2llLWV0d2FzL2lkMTY2ODAwMDMzNA&ntb=1)Smartphones.

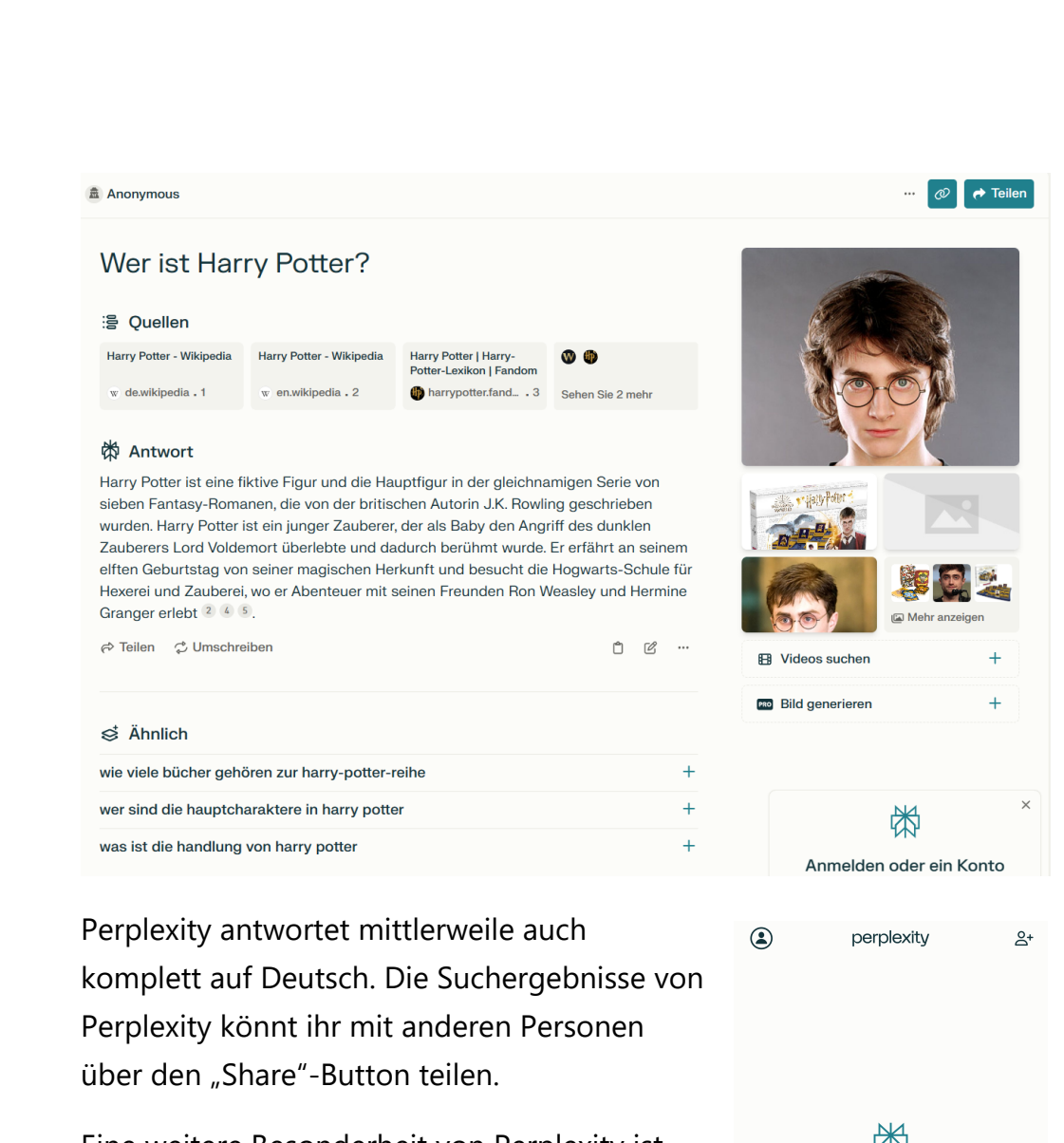

Eine weitere Besonderheit von Perplexity ist, dass sie im Gegensatz zu ChatGPT auch Livedaten enthält und damit aktuelle Daten aus dem Internet zur Verfügung stellen kann.

Wenn ihr keine App installieren wollt, dann könnt ihr auch die Perplexity-Webseite verwenden, die skaliert gut auf die Bildschirme von Smartphones.

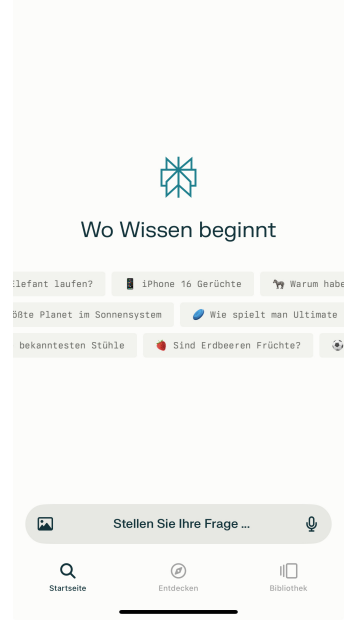

### <span id="page-17-0"></span>LanguageTool: Prüfung von Dokumenten

Egal, wo ihr eure Texte schreibt: Die meisten Apps haben eine automatisierte Rechtschreibprüfung integriert, komplexere Programme wie Textverarbeitungen sogar zusätzlich eine Grammatikprüfung. Auch wenn ihr diese einsetzt und alle gefundenen Fehler korrigiert, werdet ihr bei einem späteren Durchlesen immer noch Fehler. Warum? Weil oft Worte im Text sind, die alleine genommen korrekt geschrieben sind, aber im Textzusammenhang nicht richtig sind. Dieser Textzusammenhang und die richtige Schreibweise ergeben sich für eine Software aber erst aus der Analyse anderer Dokumente. Eine klassische Aufgabe für eine KI. Die macht sich das [LanguageTool](https://www.schieb.de/775935/rechtschreibfehler-bei-online-artikel-erkennen-und-beheben) zunutze.

- Word hat mit dem [Editor eine integrierte Funktion,](https://www.schieb.de/775814/ueberpruefen-von-texten-auf-lesbarkeit-und-fehler-in-word) die Rechtschreibung und Grammatik prüft. Die macht leider allzu oft keinen wirklich zufriedenstellenden Job.
- Besser ist da das auch kostenlos online nutzbare [LanguageTool.](https://www.schieb.de/775935/rechtschreibfehler-bei-online-artikel-erkennen-und-beheben) Das erfordert aber, dass ihr den Text manuell hineinkopiert. Bei einem Word-Dokument ist das ein nicht unerheblicher Aufwand.

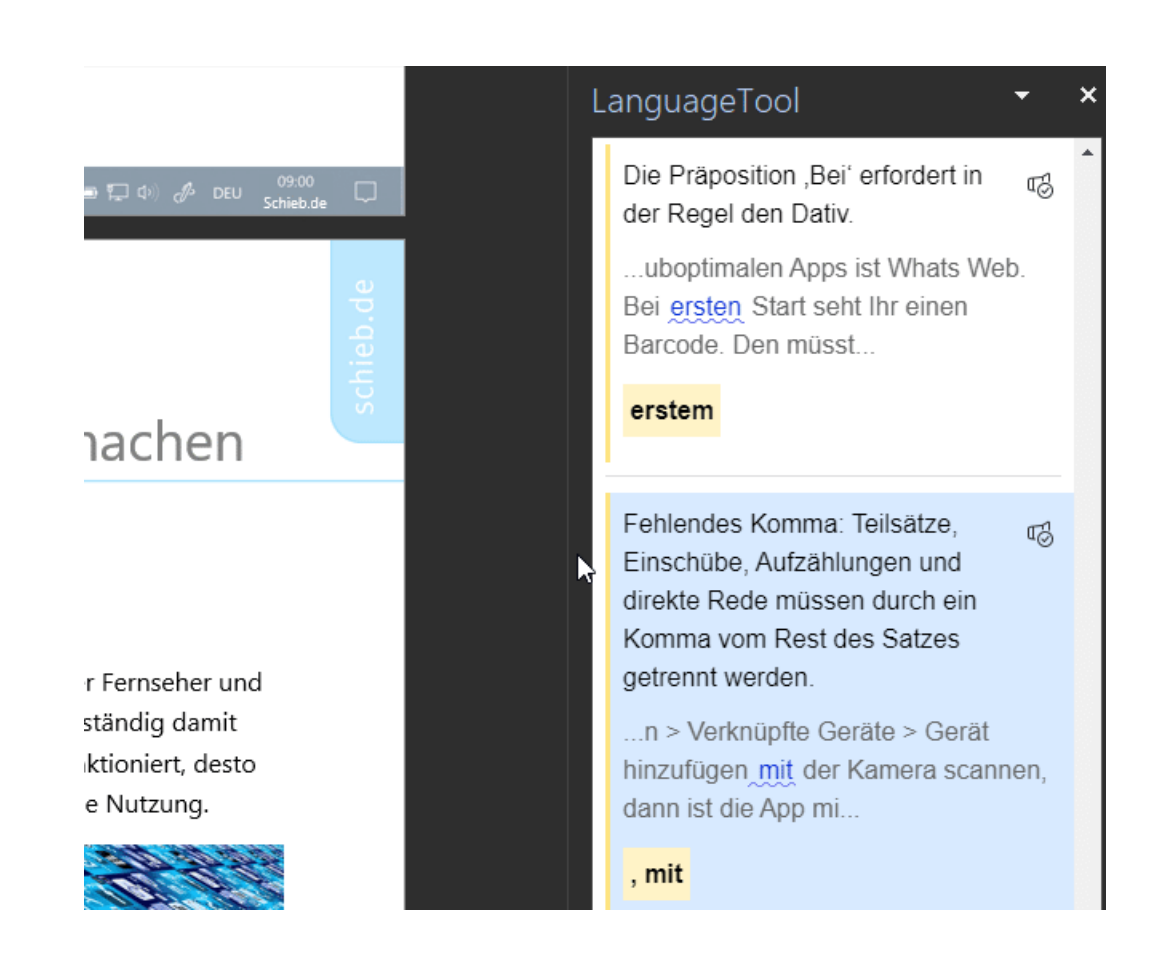

• Wenn ihr das häufiger braucht, dann macht es gegebenenfalls Sinn, die Premium-Version von LanguageTool zu abonnieren. Für 60 Euro im Jahr (bei jährlicher Zahlweise) könnt Ihr sowohl in

Word als auch in den Browser ein Plugin installieren, mit dem Ihr die Prüfung direkt im Dokument oder Artikel durchführen könnt. Die Qualität der Analyse ist deutlich höher als die von Word. Jeden Fehler werdet

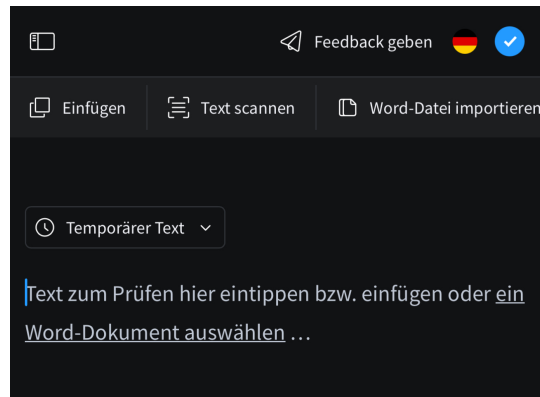

ihr natürlich nicht entdecken, aber die meisten!

Auf einem mobilen Gerät könnt ihr das LanguageTool nicht nur über den Webbrowser nutzen, sondern auch als App für [iOS](https://www.bing.com/ck/a?!&&p=8ff2019d43c01a83JmltdHM9MTcxMDQ2MDgwMCZpZ3VpZD0zODBmMDBjYS1iMGNmLTY3NDQtMWY5Ni0wZTQzYjFkNjY2ZTkmaW5zaWQ9NTI4OQ&ptn=3&ver=2&hsh=3&fclid=380f00ca-b0cf-6744-1f96-0e43b1d666e9&psq=languagetool+ios&u=a1aHR0cHM6Ly9hcHBzLmFwcGxlLmNvbS9kZS9hcHAvbGFuZ3VhZ2V0b29sLXRleHRrb3JyZWt0dXIvaWQxNTM0Mjc1NzYw&ntb=1) herunterladen. Damit ihr nicht zu viel Text manuell eintippen und kopieren müsst, bietet die App den Zugriff auf die Dateien an. Ihr könnt also ein komplettes Word-Dokument auf dem Smartphone überprüfen lassen.

### <span id="page-19-0"></span>ChatOn: KI-Assistent für iOS

Die klassische Anwendung einer KI-App ist die Eingabe der Frage in ein Eingabefeld. Dies funktioniert natürlich auch bei ChatOn so. Parallel dazu könnt ihr durch die Vielzahl an Vorschlägen in der Übersicht rollen und durch Antippen einen auswählen.

Hierbei geht es weniger um die konkreten Beispiele als um die Art, wie eine solche Anfrage für optimale Ergebnisse formuliert wird. Das funktioniert auch bei Dingen, an die ihr eher nicht denken würdet. Beispielweise könnt ihr euch den Inhalt von Büchern zusammenfassen lassen:

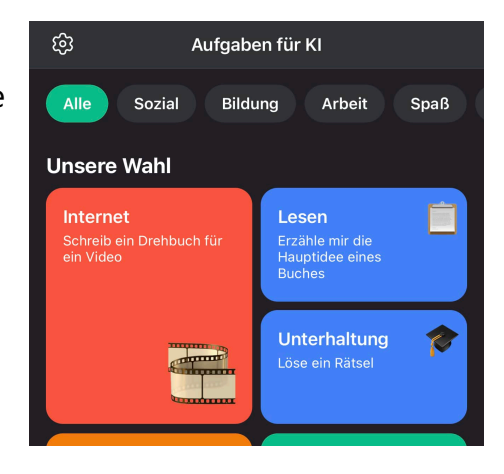

- Tippt unten in der Symbolleiste auf **Unsere Wahl**, dann auf **Lesen**.
- ChatOn stellt nun eine Beispielanfrage für ein zufälliges Buch.
- Haltet den Finger auf die Anfrage und tippt dann auf das **Symbol für die Zwischenablage**.

- Haltet den Finger auf das Eingabefeld und tippt dann auf **Einfügen**.
- Bevor ihr die Anfrage abschickt, editiert sie und fügt den Titel des Buches ein, das ihr zusammengefasst haben wollt.
- Schickt die Anfrage ab.

Eine wirklich zeitsparende Besonderheit von ChatOn ist die Möglichkeit, einen Text in einem Papierdokument oder Buch zusammenfassen zu lassen.

- Tippt in der Übersicht der Funktionen der App auf **Fazit**.
- Tippt auf **Kamera öffnen**, wenn ihr ein vor euch liegendes Dokument analysieren wollt oder auf **Zu Fotos**, wenn ihr das Dokument schon als Foto vorliegen habt.

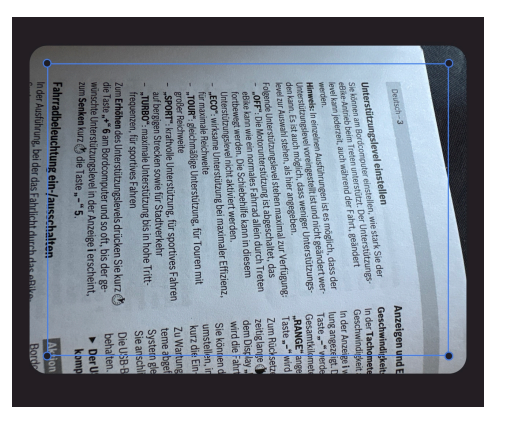

• ChatOn erkennt den Text im Bild und erstellt daraus eine Zusammenfassung. Besonders daran ist, dass die App die unvermeidlichen Erkennungsfehler der Texterkennung ausblendet und den Sinn des Textes auch bei schlechter Erkennung erfasst und eine sinnvolle Zusammenfassung anzeigt.

### <span id="page-20-0"></span>DeepL: Übersetzen und Schreiben mit KI

Wenn Ihr in einem fremden Land unterwegs seid und dort Schilder oder Speisekarten lesen wollt oder euch unterhalten müsst, dann kann die Sprachbarriere nerven. [DeepL](http://www.deepl.com/) ist auch als App verfügbar!

Die qualitativ mit Abstand beste Übersetzungsmaschine ist nach Meinung vieler Benutzer DeepL [\(http://www.deepl.com\)](http://www.deepl.com/), weil sie Text am natürlichsten übersetzt. Dazu gibt es mittlerweile auch eine Smartphone-App, aber Ihr könnt auch weiterhin die DeepL-Seite mit dem Browser des Smartphones aufrufen.

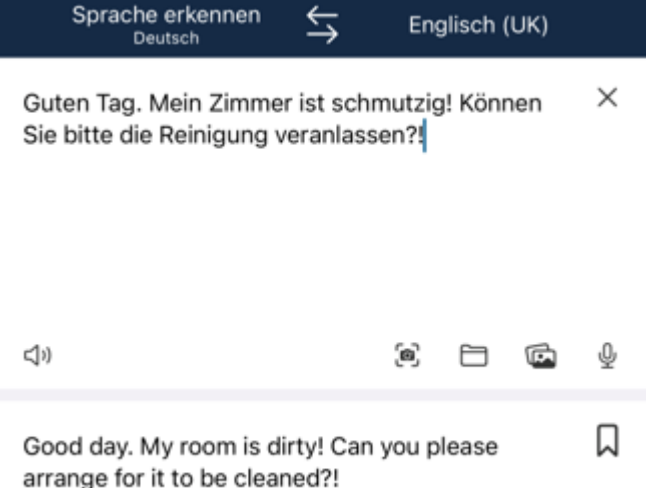

- Im Standard erkennt DeepL immer die Ausgangssprache anhand eures eingegebenen Textes. Wenn das eine andere sein soll, dann tippt auf **Sprache erkennen** und wählt manuell die Ausgangssprache aus.
- Für die Zielsprache tippt auf die rechte Überschrift und tippt in der Liste der angegebenen Sprachen die an, in die der Text übersetzt werden soll. Gegebenenfalls findet Ihr auf der Webseite einige weitere Sprachen, die (noch) nicht in der App sind.
- Statt Text einzugeben, könnt Ihr auch das Scanner-Symbol im Eingabefeld einklicken. DeepL startet dann (nach einmaliger Freigabe) die Kamera eures Smartphones, scannt den Text auf einem Schild oder Dokument und wandelt diesen in Text um.

- Über das Mikrofon könnt Ihr den zu übersetzenden Text einsprechen, statt dazu die Tastatur zu verwenden.
- Die Übersetzung findet Ihr dann im unteren Fenster. Durch ein Tippen auf das Symbol für die Zwischenablage könnt Ihr diesen dann in eine Mail oder einen Post einfügen.

#### <span id="page-22-0"></span>**DeepL Write**

Beim Schreiben von Texten kann es schnell passieren, dass sich Fehler einschleichen. Das muss aber nicht sein! Mit [DeepL Write](https://www.deepl.com/write) gibt es einen neuen Service, der Euch unterstützt.

[DeepL](https://www.schieb.de/780974/780974) ist eigentlich als Übersetzungsprogramm bekannt geworden, mit dem einzelne Texte und auch ganze Dokumente schnell und mit hoher Qualität übersetzt werden können. Die Übersetzungen sind aber nur so gut wie der Inhalt, den Ihr in die Übersetzung hereingebt. Beim schnellen Tippen habt Ihr aber oft kleine Flüchtigkeitsfehler gemacht, die den Sinn des Textes verändern oder einfach nur unprofessionell wirken.

Ihr habt schon in Windows-Standard einige Unterstützung zur Verfügung: Alleine die allgemeine Rechtschreibkorrektur zeigt Euch schon an, wo in einem Text Ihr Rechtschreibfehler gemacht habt. Die sind schnell korrigierbar. Der Aufwand ist manuell, so kann Euch der eine oder andere Fehler durchgehen.

Alternativen sind Tools und Dienste wie das [LanguageTool.](https://www.schieb.de/781980/dokumentenpruefung-automatisiert-languagetool) Das geht noch einen Schritt weiter als die Rechtschreibkorrektur und analysiert auch informellen Sprachgebrauch, Grammatikfehler und andere Mängel. Auch dabei müsst Ihr allerdings die Korrekturen in den markierten Stellen manuell vornehmen.

Automatische Korrekturen sind immer schwierig: Natürlich folgen Rechtschreibung, Zeichensetzung und Grammatik immer einer festen Vorgabe, die natürliche Wirkung eines Textes kommt aber oft auch von den Zwischentönen. Das ist bei normalen Programmen nicht der Fall.

DeepL Write setzt hier anders an: Die Analyse folgt zwar auch vorgegeben Algorithmen, nutzt aber auch die Erfahrungen aus anderen Texten. Wie bei der DeepL-Übersetzung werden Formulierungen und Wortkombinationen anderer Benutzer mit in die Korrektur einbezogen.

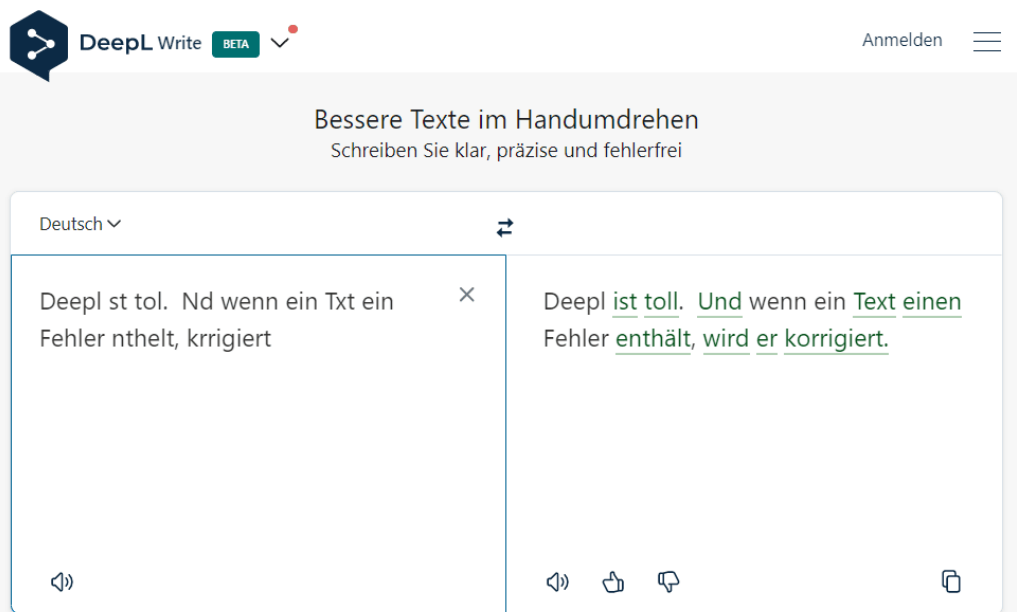

DeepL Write existiert aktuell nur in einer Web-Version:

- Ruft die [DeepL Write-Seite](https://www.deepl.com/write) auf.
- Gebt in der linken Fensterhälfte Euren Text ein, aktuell unterstützt der Dienst Deutsch und Englisch als Sprachen.
- Wechselt die Sprache, in dem Ihr oben auf die aktuelle Sprache klickt und dann die verwendete Sprache durch einen Klick auswählt.

- Während des Schreibens aktualisiert DeepL Write den Text auf der rechten Seite automatisch während des Schreibens. Diese Anpassungen werden farblich markiert und können sich ändern, wenn Ihr weiter tippt (weil DeepL dann gegebenenfalls einen anderen Zusammenhang erkennt).
- Klickt auf einen der unterstrichenen Teile, dann zeigt Euch der Dienst die möglichen weiteren Korrekturen an. Passt eine besser, dann könnt Ihr dann wieder durch Anklicken in den Text übernehmen.

Natürlich könnt Ihr Text aus einem Dokument über die Zwischenablage in DeepL Write hineinkopieren und auch genauso die Anpassung im rechten Fenster markieren und über die Zwischenablage in ein Dokument kopieren.

#### <span id="page-24-0"></span>Be my eyes

KI wird oft als Inhaltsgenerator verstanden: Gebt eine Anweisung, die KI führt sie aus und liefert euch ein Ergebnis. Es gibt aber auch viele Anwendungen, die versuchen, Handicaps auszugleichen. So beispielsweise Be My Eyes. Die App existiert schon seit einigen Jahren und versucht, Menschen mit einer Beeinträchtigung des Sehvermögens zu helfen. Neu ist seit einiger Zeit der KI-Assistent Be my AI. Der sorgt dafür, dass der Inhalt eines Fotos – das aktuell mit der Kamera des Smartphones gemacht werden kann – analysiert und dann genau beschrieben wird.

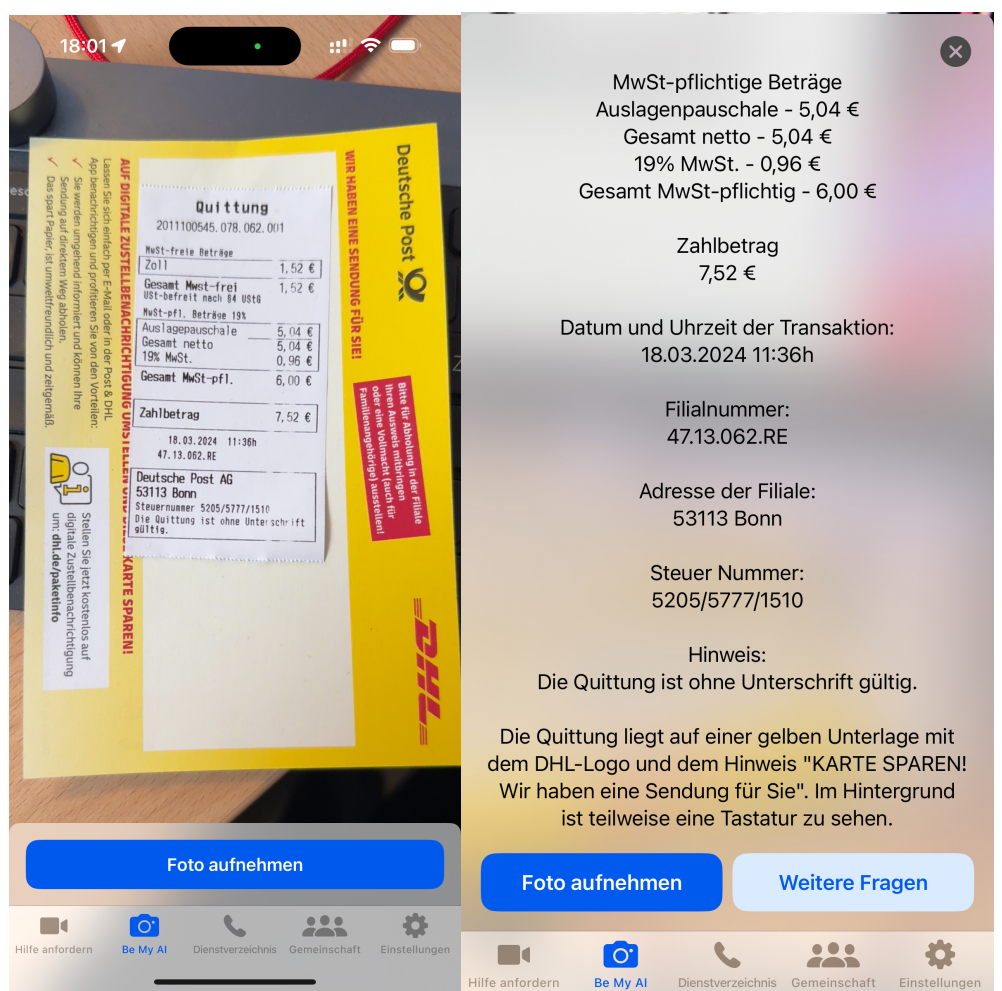

Das beinhaltet auch die genaue Erkennung des Textes, der auf dem Foto zu erkennen ist, geht aber noch viel weiter: Bei der Quittung von DHL im Beispiel beschreibt die KI auch genau die Karte, auf der diese gedruckt ist, deren Farbe und viele weitere Details.

- Startet die App, dann tippt unten in der Symbolleiste auf **Be My AI**.
- Beim ersten Mal müsst ihr den Zugriff auf die Kamera einmalig freigeben.

- Richtet die Kamera nun auf den Ausschnitt aus, der beschrieben werden soll. Dann tippt auf **Foto aufnehmen**.
- Die App nimmt das Bild auf und beginnt sofort, dieses zu analysieren. Das kann eine Minute oder länger dauern, je nachdem, wie komplex das Motiv ist.
- Die exakte Beschreibung wird danach auf dem Bildschirm angezeigt. Wenn Ihr die Vorlesefunktion des Smartphones aktiviert habt, dann liest diese euch den Inhalt auch vor.

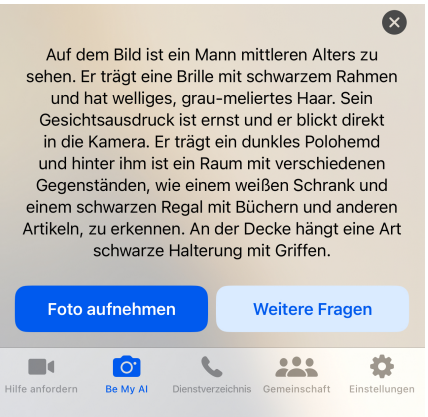

• Durch ein Tippen auf **Weitere Fragen** wird ein Chat geöffnet, in dem menschliche Freiwillige genauere Beschreibungen geben und Fragen beantworten. Auf ein Anruf ist möglich.

Be My Eyes könnt ihr kostenlos für [Android](https://play.google.com/store/apps/details?id=com.bemyeyes.bemyeyes&hl=de&gl=US) und [iOS](https://apps.apple.com/at/app/be-my-eyes-helping-blind-see/id905177575) herunterladen. Der Service an sich ist komplett kostenlos. Wenn er euch hilft, dann könnt ihr euch als Freiwillige rekrutieren lassen.

#### <span id="page-26-0"></span>Lensa AI

Fotos – kaum eine Anwendung wird häufiger auf einem Smartphone genutzt. Die Kameras in den Geräten sind über die Jahre immer besser geworden, und das Telefon habt ihr immer dabei, die echte Digitalkamera nicht.

Wie auf dem Desktop ist KI auch auf dem Phone für Fotos ein unverzichtbarer Helfer. Lensa AI hat zwei Bereiche, in denen KI zum Erzeugen von besonderen Ergebnissen verwendet wird:

#### <span id="page-27-0"></span>**Magic Avatars**

Wolltet ihr immer schon einmal ein Kontobild haben, das zwar wie ihr aussieht, aber trotzdem ganz anders? Beispielsweise mit anderen Haaren, in Outfits, die ihr gar nicht besitzt oder an Orten, wo ihr nie hinkommen würdet? Dann ist die Funktion Magic Avatars in Lensa AI eine Alternative. Die ist allerdings auch in der Testphase kostenpflichtig, 50 Avatare kosten 2,99.

- Um einen Avatar zu erstellen, braucht ihr mindestens 10 Selfies. Diese müsst ihr vorher gemacht haben, Lensa greift auf die Kamerarolle zu, nicht aber auf die Kamera selbst.
- Tippt auf **Magic Avatars**, dann auf **Auswählen**.
- Legt den Stil fest, den die Avatare haben sollen: Von klassisch über Business bis hin zu Phantasiewelten ist alles dabei.
- Markiert nun alle Selfies, die für den Avatar verwendet werden sollen.
- Lensa lädt diese auf deren Server hoch und verspricht dabei, dass die Originalbilder sofort gelöscht werden, wenn die Avatare erstellt sind.

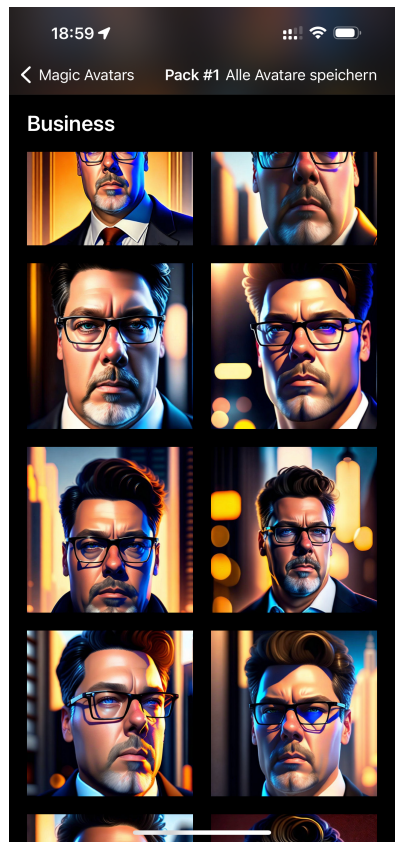

- Das Erstellen der Avatare dauert je nach Datenverbindung und Auslastung der Server 15-30 Minuten. Ihr könnt auswählen, dass die App euch benachrichtigt, wenn der Vorgang abgeschlossen ist. Damit könnt ihr in der Zwischenzeit weiterarbeiten.
- Nach dem Abschluss der Erstellung zeigt Lensa euch die Avatare an. Ihr könnt jeden einzelnen davon antippen, bearbeiten und dann speichern. Sollte wider Erwartung nicht der richtige dabei sein, dann könnt ihr mit denselben Bildern und demselben Stil einen neuen Versuch wagen. Die Ergebnisse sind immer anders.

#### <span id="page-28-0"></span>**Fotobearbeitung**

Der Klassiker unter den mobilen Fotoanwendungen ist die Nachbearbeitung von Fotos. Was mit den normalen mobilen Apps meist nur mäßig funktioniert und enge Grenzen hat, ist mit KI-Unterstützung deutlich effektiver.

- Tippt auf **Fotos**, dann auf das **Plus**-Zeichen, um ein Foto zur Bearbeitung hinzuzufügen.
- Unten in der Symbolleiste findet ihr dann verschiedene Bearbeitungsfunktionen.
- $\blacksquare$ **2** Auswahl entfernen  $\Omega$ Gesichtsretusche
- Klickt auf Radierer, um Objekte im Bild zu markieren und dann entfernen zu lassen. Die KI berechnet den Hintergrund, der dadurch zum Vorschein kommt, anhand der Umgebung.

- Unter **Haut**, **Form** und **Aussehen** könnt ihr bei Gesichtern direkt in die Attribute eingreifen und das Aussehen verbessern – oder zumindest deutlich verändert.
- Standardfunktionen wie das Beschneiden, Helligkeit, Kontrast und andere Bildparameter dürfen natürlich auch nicht fehlen.

Die kostenlose Version erlaubt das bearbeiten eines Bildes am Tag. Wenn ihr die App häufiger nutzt, dann kostet sie 36,99 im Jahr. In einer siebentägigen Testphase könnt ihr sie auf Herz und Nieren testen, die App existiert für [iOS](https://apps.apple.com/us/app/lensa-ai-photo-video-editor/id1436732536) und [Android.](https://play.google.com/store/apps/details?id=com.lensa.app)

#### <span id="page-29-0"></span>Nerd AI

Die Situationen, in denen ihr einen virtuellen Assistenten am

dringendsten braucht, sind die unterwegs. Die Matheformel, die sich so gar nicht lösen lassen will, der fremdsprachige Text, der einer Übersetzung bedarf, könntet ihr doch jemanden fragen. Könnt ihr, dafür ist Nerd AI da.

#### <span id="page-29-1"></span>**Matheaufgaben lösen**

Kennt ihr das? Jemand legt euch eine handgeschriebene Aufgabe vor oder zeigt euch in einem Buch eine Formel, die ihr lösen sollt. Die eine oder andere App schafft es, die Lösung zu produzieren. Am Ende seid ihr dann aber kaum klüger: Die nächste Aufgabe kommt, und ihr könnt sie immer noch nicht selbst lösen. Nerd AI versucht das

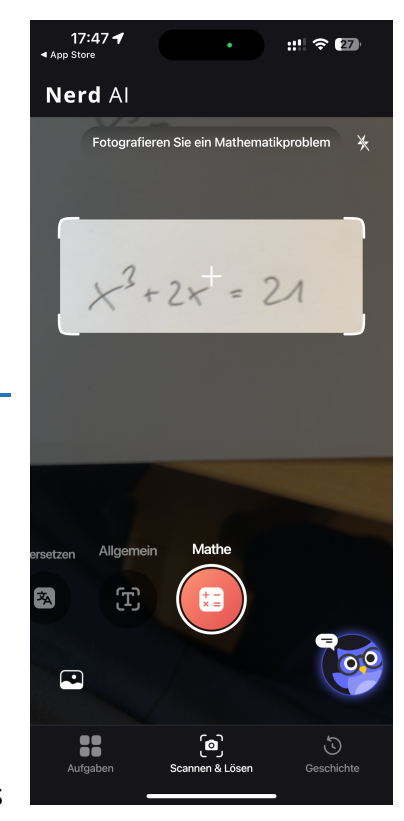

zu umgehen, indem nicht nur die Lösung der Aufgabe, sondern auch der Lösungsweg angezeigt werden.

- Erteilt der App beim ersten Start einmalig die Erlaubnis, auf die Kamera eures Geräts zuzugreifen.
- Tippt in der App dann auf **Scannen und Lösen**.
- Platziert den Kameraausschnitt auf der Formel und tippt auf den Auslöser.
- Über die Voransicht könnt ihr die Formel noch genauer anwählen, indem ihr über den Positionsrahmen nicht dazu gehörende Bildteile ausschließt.
- Tippt dann auf **Weiter**.
- Nerd AI analysiert die Formel und leitet dann

 $17:47 - 4$ : ■ マロ ◀ App Store  $\overline{\left( \right. }%$ 口 Rechnungen First, we want to isolate the variable  $x$  on one side of the equation. To do this, we can subtract 21 from both sides:  $x^3+2x-21=0$ Next, we need to factor this equation. We can start by looking for factors of -21 that add up to 2. The factors that work in this case are 7 and -3:  $x^3 + 7x - 3x - 21 = 0$ Now, we can factor by grouping:  $x(x^2+7)-3(x+7)=0$ Next, we can factor out the common factors:  $x(x+7)-3(x+7)=0$ Now, we can factor out the common factor of  $x + 7$ :  $(x-3)(x+7)=0$ Therefore, the solutions to the equation are  $x = 3$  and  $x = -7$ . Schreiben Sie Ihre Nachricht hier  $\blacktriangleright$  $\left( \begin{matrix} \Xi \end{matrix} \right)$  (

die Lösung ab. Die Schritt-für-Schritt-Anleitung ist auf Englisch (obwohl die App selbst komplett in Deutsch ist), das soll sich aber noch ändern.

 $\begin{picture}(45,10) \put(0,0){\line(1,0){100}} \put(15,0){\line(1,0){100}} \put(15,0){\line(1,0){100}} \put(15,0){\line(1,0){100}} \put(15,0){\line(1,0){100}} \put(15,0){\line(1,0){100}} \put(15,0){\line(1,0){100}} \put(15,0){\line(1,0){100}} \put(15,0){\line(1,0){100}} \put(15,0){\line(1,0){100}} \put(15,0){\line(1,0){100}} \$ 

#### <span id="page-31-0"></span>**Schneller Übersetzer**

Wie oft kommt es vor, dass ihr unterwegs ein Schild oder einen Zettel seht, der in einer anderen Sprache geschrieben ist und den ihr übersetzt haben wollt?

- Erteilt der App beim ersten Start einmalig die Erlaubnis, auf die Kamera eures Geräts zuzugreifen.
- Tippt in der App dann auf **Übersetzen**.
- Platziert den Kameraausschnitt auf den Text und tippt auf den Auslöser. Dabei kann bei einer hochauflösenden Kamera, wie sie die modernen Smartphones

meist haben, auch ein größerer Bereich erfasst werden!

- Über die Voransicht könnt ihr den Text noch genauer anwählen, indem ihr über den Positionsrahmen nicht dazu gehörende Bildteile ausschließt.
- Legt die Zahlsprache fest und drückt dann den Auslöser, Nerd AI startet die

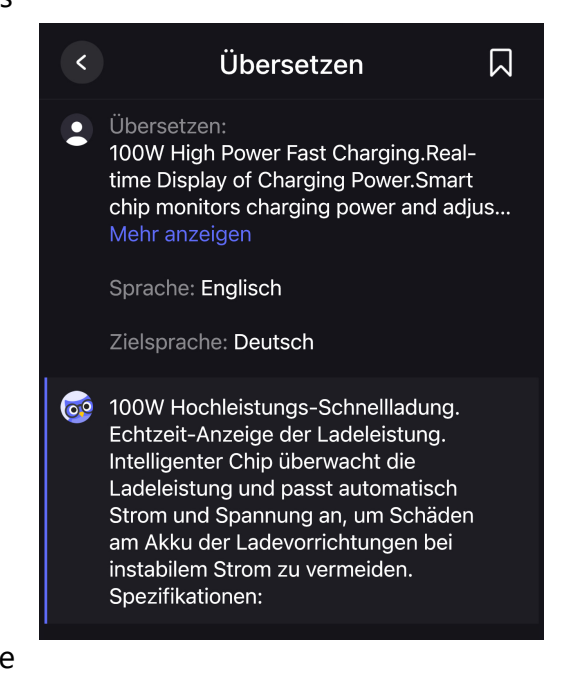

Übersetzung und nach kurzer Zeit habt ihr einen aus dem Bild extrahierten Text und die zugehörige Übersetzung.

 $\begin{picture}(45,14) \put(0,0){\line(1,0){155}} \put(15,0){\line(1,0){155}} \put(15,0){\line(1,0){155}} \put(15,0){\line(1,0){155}} \put(15,0){\line(1,0){155}} \put(15,0){\line(1,0){155}} \put(15,0){\line(1,0){155}} \put(15,0){\line(1,0){155}} \put(15,0){\line(1,0){155}} \put(15,0){\line(1,0){155}} \put(15,0){\line(1,0){155}} \$ 

### <span id="page-32-0"></span>Mobile KI-Tools im Web

Auch wenn die direkte Integration in die Office-Programme noch am Anfang steht, auch heute gibt es schon diverse Tools, die sich künstlicher Intelligenz bedienen, um euch in der Arbeit zu unterstützen. Wir zeigen euch einige davon:

#### <span id="page-32-1"></span>**neuraltext: Kostenlose Inhalte & SEO**

Texte von einer KI entwerfen zu lassen, ist mit allen Tools ein Kinderspiel. Auch das Erzeugen von Social Media Posts lässt sich mit den meisten Chatbots durchführen. Nicht ganz so einfach: Die Inhalte dann auch entsprechend optimal für die Suchmaschinenoptimierung (SEO) aufzubereiten. Hier helfen die kostenlosen Tools von [neuraltext.](https://www.neuraltext.com/tools)

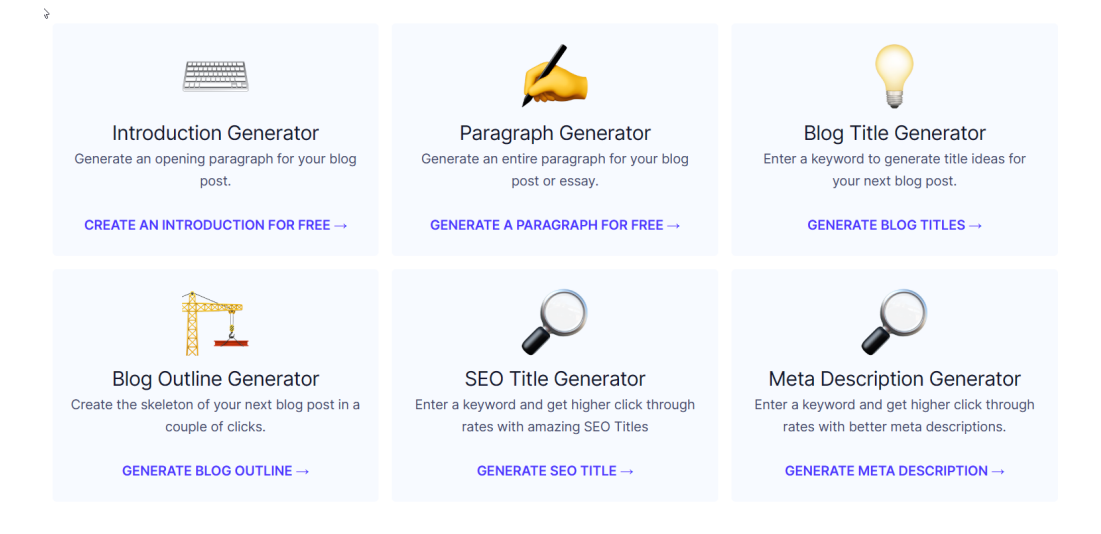

• Der **Introduction Generator** erzeugt eine passende Einleitung zu einem Artikel, zu dem Ihr das Thema vorgeben könnt, der **Paragraph Generator** dann die passenden Textabschnitte.

H

# So geht's leichter | KI unterwegs: Web & App

- Oft ist die Herausforderung, einen passenden Titel für einen Beitrag zu finden. Das kann der **Blog Title Generator** für euch übernehmen.
- Wenn es um die SEO-relevanten Themen geht, dann ist der **SEO Title Generator** für den Titel und der **Meta Description Generator** für die Metabeschreibungen die richtige Wahl.

Wenn ihr viel im Web-/SEO-Umfeld unterwegs seid, dann kann auch das kostenpflichtige neuraltext-Tool eine Alternative sein. Das könnt ihr einmalig für USD 1,- testen, bevor ihr euch dann für einen der Pläne entscheiden müsst.

#### <span id="page-33-0"></span>**Legal Robot: Juristische Texte verständlicher gemacht**

Geht es euch auch so? Ihr lest einen juristischen Text und spätestens bei zweiten zitierten Gesetzesparagrafen wisst ihr schon nicht mehr, worum es geht? Das muss nicht sein: [Legal Robot](https://legalrobot.com/) ist das Tool, das schnell und effizient solche Texte analysiert.

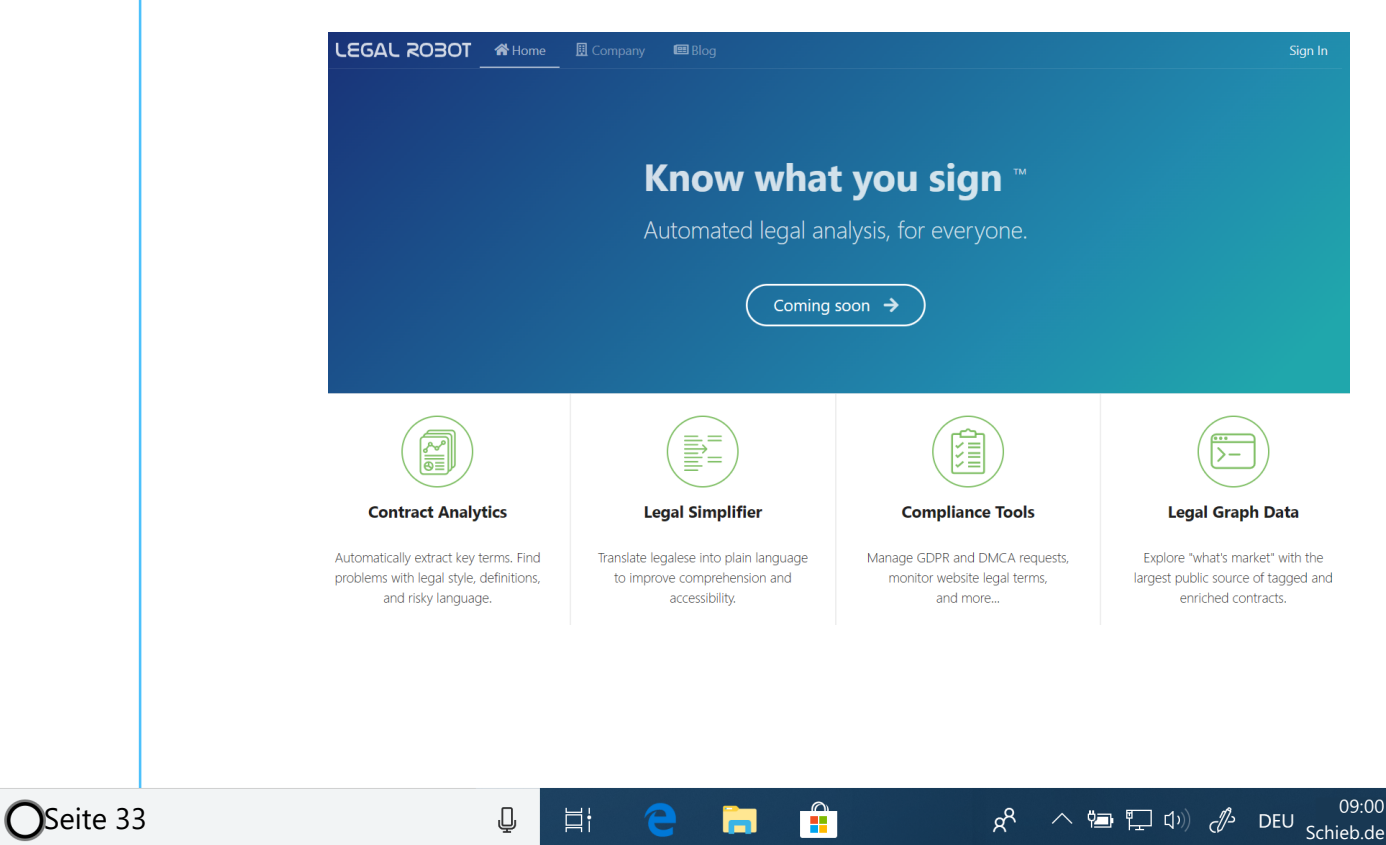

- Ladet Dokumente oder Passagen einer Webseite hoch und lasst euch die Bedeutung in normaler Sprache anzeigen.
- Legal Robot identifiziert unklar oder missverständlich formulierte Passagen und kann Alternativen anbieten.
- Die KI verwendet dazu eine riesige Datenbank von Verträgen und Vereinbarungen, die mit euren Texten abgeglichen werden.

#### <span id="page-34-0"></span>**Murf AI: Vom Text zur Stimme**

Künstliche Intelligenz soll ja vor allem den Eindruck erwecken, dass das präsentierte Arbeitsergebnis so klingt, als wäre es von einem echten Menschen erschaffen. Das geht natürlich deutlich besser, wenn es nicht nur aus Text besteht, sondern gleich auch noch vorgelesen wird. "Computerstimmen" klingen aber oft künstlich und gleich. [Murf AI](https://murf.ai/) löst dies durch den Einsatz Künstlicher Intelligenz.

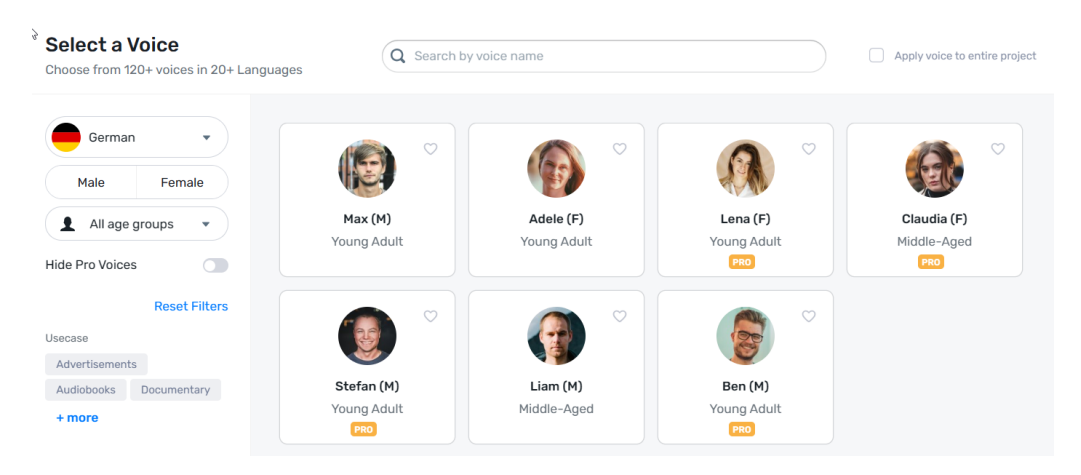

Ihr könnt das Tool für 10 Minuten kostenlos ausprobieren, danach könnte ihr monatliche oder jährliche Pläne ab 19 USD im Monat buchen.

- Murf AI bietet bis zu 120 Stimmen in über 20 Sprachen.
- Die Stimmen lassen sich zusätzlich mit Akzenten versehen und in der Sprachgeschwindigkeit, Tonhöhe und Lautstärke anpassen,

sodass ihr einen individuelle Sprachausgabe für eure Inhalte erstellen könnt.

• Über die Weboberfläche habt ihr quasi ein kleines Tonstudio zur Verfügung, in dem ihr eure Texte professionell und individuell vertonen könnt.

#### <span id="page-35-0"></span>**Genei: Schnelle Zusammenfassungen von Texten**

Oft geht es gar nicht darum, einen Text in voller Länge zu lesen und zu verstehen. Oder besser: Bevor ihr die Zeit investiert, um den Text komplett zu lesen, möchtet ihr wisse, ob er es wert ist. Eine Zusammenfassung wäre also schön. Da schlägt die Stunde von [Genei.](https://www.genei.io/)

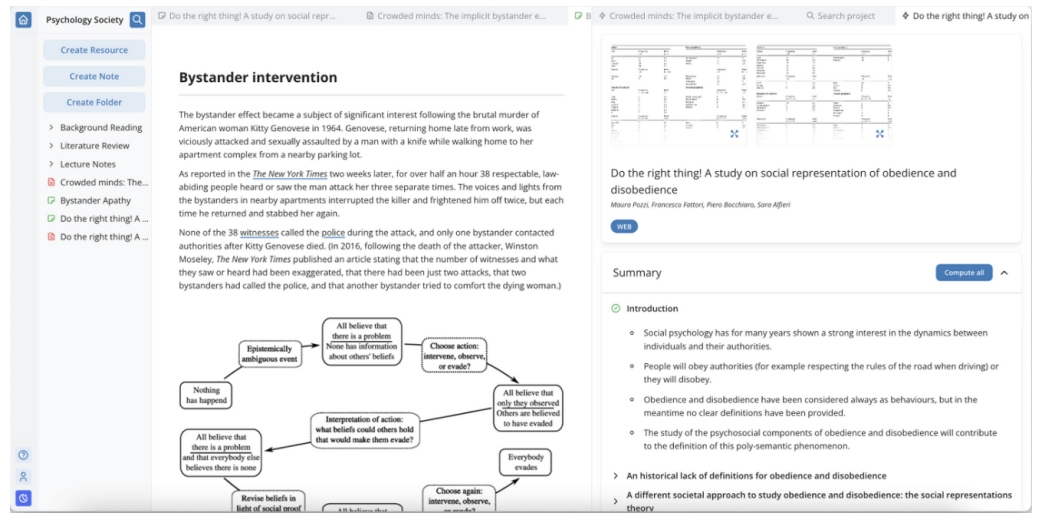

- Genei könnt ihr 14 Tage lang kostenlos testen, danach gibt es verschiedene Pläne ab GBP 3,99 pro Monat.
- Aktuell wird nur Englisch als Sprache unterstützt, das soll sich allerdings zeitnah ändern.
- Ladet das Dokument, das ihr analysiert haben wollt, hoch und startet die Analyse.

- Genei geht die einzelnen Passagen durch und stellt euch pro Abschnitt eine Zusammenfassung zur Verfügung.
- Auf Wunsch könnt ihr aus diesen Zusammenfassungen einen Blogpost, einen Artikel oder einen strukturierten Report erstellen lassen und dann weiter verwenden.

#### <span id="page-36-0"></span>**KI-Radiosender: The Rock auf TuneIn!**

KI wird in vielen Bereichen zum Thema, bei manchen aber kommt man nicht direkt darauf: Mit The Rock! Radio Helgoland gibt es einen Radiosender, der komplett von KI gesteuert wird.

#### **Wie kann KI Radio machen?**

Viele [Radiosender](https://www.schieb.de/radio-und-video-mediatheken-nutzen-unterwegs) lassen sich auf zwei Kernelemente reduzieren: Die Nachrichten und die Musik. Beide dieser Programmelemente sind aber meist nicht originär bei den Sendern entstanden, sondern werden wiederverwertet: Die Musik stammt aus einem Musikarchiv, aus dem einfach Stücke ausgewählt werden. Auch bei Musikwünschen von Hörern wird erst geprüft, ob das Musikstück in dem Musikarchiv vorhanden ist. Erst wenn das der Fall ist, dann wird der Wunsch auch erfüllt.

Bei Nachrichten ist es nicht viel anders: Die Nachrichten kommen von Nachrichtenagenturen, die für viele weitere Sender als Nachrichtenquelle verwendet werden. Somit stammen diese aus einer für viele zugänglichen Quelle. Nicht viel anders, als wenn ein KI-Chatbot einen Artikel aus unterschiedlichen Quellen zusammenstellt. Voila, willkommen zum KI-Radio! [The Rock! Radio Helgoland](https://www.facebook.com/therockradiohelgoland/) ist der erste KI-Radiosender Deutschlands.

• Auf der [Webseite des Senders](https://www.radiohelgoland.de/) könnt ihr unter **Musikwunsch** euren [Musikwunsch](https://www.schieb.de/erfolgreich-auf-social-media-videos-mit-musik) angeben.

- Ihr bekommt dann eine Liste von möglichen Stücken, die zu eurer Suchanfrage passen, angezeigt.
- Wählt einen davon aus.
- Wenn noch Plätze in der Playlist des Senders frei sind, wird euer Wunsch darin aufgenommen.

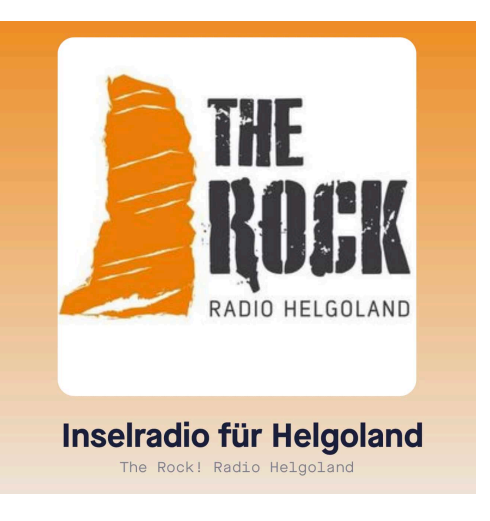

Die Nachrichten, die der Sender spielt, sind vollkommen automatisiert zusammengesetzt aus den aktuellen Welt-Nachrichten, die aus verschiedenen Quellen gesammelt werden.

#### **Radiosender auf TuneIn empfangen**

Wie viele andere kleinere Radiosender ist The Rock! ein reines [Internetradio.](https://www.schieb.de/internet-radio-aufnehmen-und-moderatoren-rausschneiden) Das hat einen großen Vorteil: Ihr braucht keinen Radioempfänger, sondern könnt es im Web und auch auf jedem Smartphone empfangen. Dazu gibt es die kostenlose Tuneln-App für [iOS](https://apps.apple.com/de/app/tunein-radio-sport-podcast/id418987775) und [Android.](https://play.google.com/store/apps/details?id=tunein.player&hl=de&gl=US)

- Installiert die App auf eurem Smartphone.
- Tippt unten auf die Lupe, um die Suche nach einem Sender zu starten.
- Gebt **Helgoland** ein und tippt dann in der Liste der Sender The Rock! Radio Helgoland aus.
- Wenn ihr den Sender in Eure Favoriten aufnehmen wollt, dann tippt auf das Herz unter dem Sendernamen.

• So könnt ihr den Sender ohne Nutzung der Suche direkt abspielen. ©  $\bigoplus$ Q Helgoland **ABBRECHEN Sender** THE The Rock! Radio Helgoland ROGK Inselradio für Helgoland Radio Ankerherz Die Welle vom Meer

#### <span id="page-38-0"></span>**Hashtags erzeugen per KI**

Ein Social Media Post auf Instagram, Facebook oder LinkedIn ist nicht nur der Text und das zugehörige Bild, sondern auch die passenden Hashtags für eure Zielgruppe. Der [Microsoft Designer](https://designer.microsoft.com/) erlaubt es, das alles zusammen per KI erstellen zu lassen.

Oft ist ein Post auf Instagram oder Facebook mehr als nur der Text darin, erst Bilder, Schriftarten und andere Elemente machen ihn zu dem bunten, multimedialen Spaß, das heutzutage in den sozialen Medien erwartet wird. Der [Designer](https://www.schieb.de/ki-bildbearbeitung-mit-dem-microsoft-designer) fasst diese Kombination von Medien und Inhalten unter dem Begriff Design zusammen.

• Klickt im Designer auf **Generate** im **Design Creator**.

- Wenn ihr eigene Bilder für den Beitrag verwenden wollt, dann klickt auf **Add media** und fügt diese hinzu.
- Gebt in der Eingabezeile eine möglichst genaue Beschreibung dessen ein, was ihr als Endprodukt erwartet. Die KI geht hier zweigeteilt vor: Zuerst analysiert sie das, was ihr geschrieben habt und verbessert den Vorschlag.
- Entweder klickt ihr auf **Generate**, um euren Vorschlag zu verwenden, oder auf **Click to try this suggestion**, um den KI-Vorschlag zu verwenden.
- Wenn ihr nur ein Bild (und kein bewegtes Thema) bekommen möchtet, dann klickt auf **Generate image**.
- Der Microsoft Designer baut aus den von euch gelieferten Informationen jetzt ein Design und zeigt es an.
- Wenn ihr eigene Medien zur Verfügung gestellt habt, dann findet ihr die in dem Design. Wenn nicht, dann sucht sich der Designer eigene aus dem riesigen Fundus von Microsoft heraus. Das Design wird dann allerdings eher weniger persönlich, als wenn ihr es durch eigene Medien unterstützt.
- Klickt eines der generierten Designs an, um es im Detail zu sehen.
- Wenn ihr es verändern wollt, dann klickt auf **Customize Design**. Hier habt ihr die unterschiedlichsten Optionen: Ihr könnt eigene Medien nachträglich einfügen, Texte verändern. Weitere Seiten hinzufügen und gestalten und vieles mehr.
- Besonders hilfreich, um den Mangel der rein englischen Sprache auszugleichen: Klickt in ein Textfeld und dann unten rechts auf den Punkt. Dort klickt auf **Übersetzen** und dann auf **Deutsch**. Die Funktion habt ihr, wenn ihr eine aktuelle Version von

Microsofts Edge-Browser einsetzt, sie hat mit dem Designer nichts zu tun. Trotzdem bekommt ihr damit die erzeugten Texte mit einem Klick auf Deutsch [übersetzt!](https://www.schieb.de/deepl-ueberetzung)

• Klickt auf Download, um das Thema herunterzuladen. Wenn ihr es mit allen Animationen verwenden wollt, dann wählt als Typ MP4, sonst eines der angebotenen Bildformate.

Describe the design you'd like to create  $\odot$ 

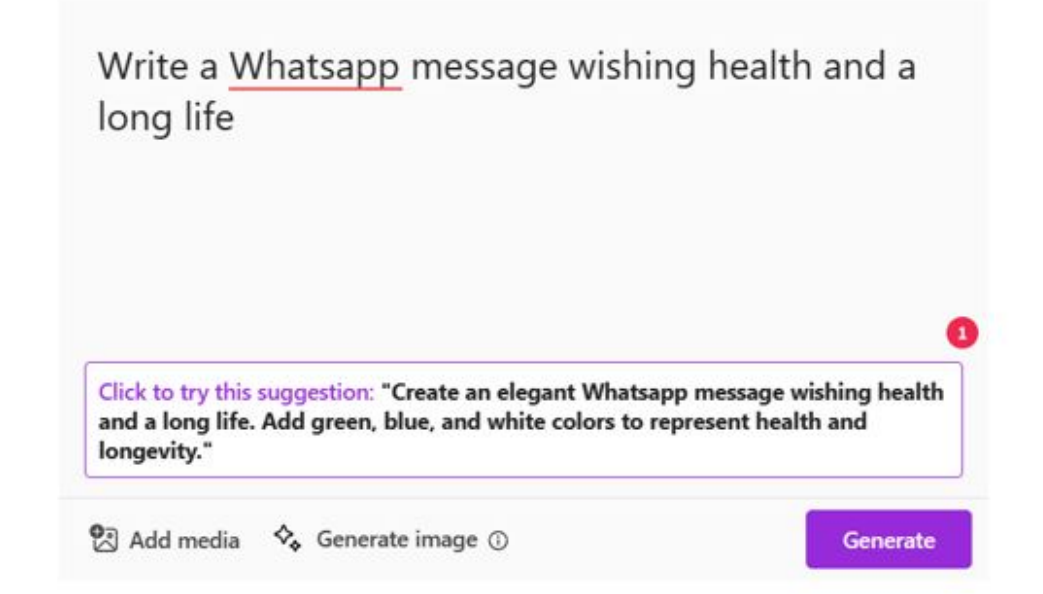

Wo wir gerade bei Social Media Posts sind: Medien sind schön, der Text aber manchmal eine Herausforderung. Und erst die richtigen Hashtags! Gerade letztere sind entscheiden dafür, dass eure gewünschte Zielgruppe die Beiträge auch liest. Auch hier kann der Designer unterstützen:

• Erzeugt erst einmal ein Design wie oben beschrieben, um die Basis für den Beitrag zu haben. Klickt dann auf **Download**.

- Statt das Design herunterzuladen, klickt unten bei den Symbolen für die sozialen Netzwerke auf **Try it**.
- Unter **What´s the main goal** wählt aus, was ihr mit dem Post erreichen wollt. Oft wird das **Build your Community** sein, also das Erreichen neuer Follower.
- Nun gebt ihr darunter eine kurze Beschreibung an, worum sich der Post dreht. Das ist etwa anderes als der Text in dem Design, dass der Designer erzeugt hat, denn es soll den Inhalt möglichst genau beschreiben, während der Text im Bild eher toll klingen soll.
- Klickt auf **Generate**, um aus eurer Beschreibung einen Text zu erzeugen.
- Unter **Captions** findet ihr die von der KI generierten Texte, unter **Hashtags** dazu passende thematische Kurzbeschreibungen.
- Noch komfortabler: Wählt über der Voransicht den Dienst (aktuell LinkedIn, Instagram und Facebook) aus, dann klickt auf **Connect an account**. Nach der Anmeldung könnt ihr den Post mit all seinen Elementen direkt in den Dienst posten, ohne ihn manuell hochladen zu müssen!

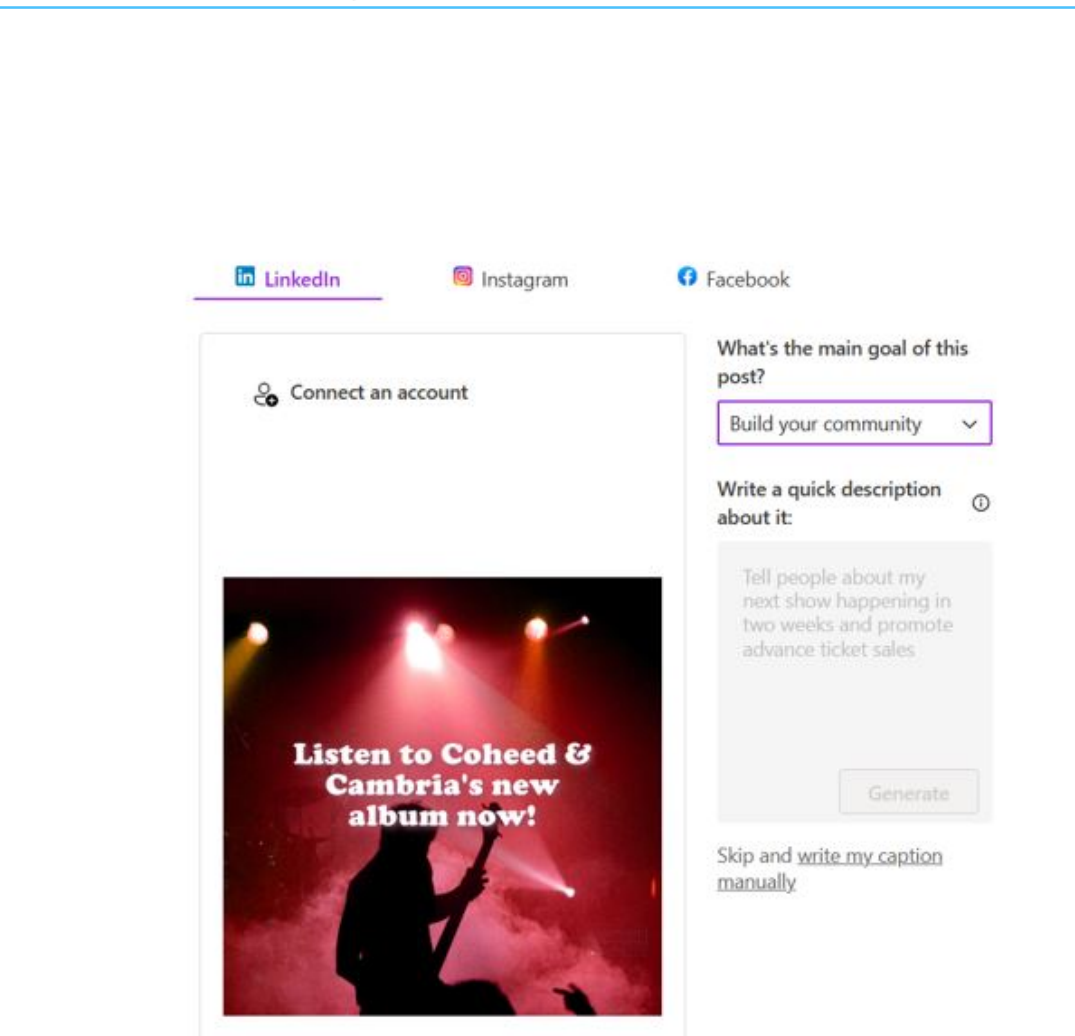

### <span id="page-42-0"></span>KI-Extensions für den Browser

Inzwischen gibt es einige Browser-Add-Ons, die KI-gestützt Aufgaben übernehmen können. Für alle wird ein verifizierter Account bei OpenAI benötigt. Die Extensions können einfach über den [Google Chrome](https://chrome.google.com/webstore?hl=de)  [Webstore](https://chrome.google.com/webstore?hl=de) hinzugefügt werden (die Links findet ihr in den jeweiligen Kapiteln; beachtet, dass diese nur im Chrome Browser und bei Microsoft Edge, der ja auf der Chromium-Engine basiert, funktionieren).

#### <span id="page-43-0"></span>**WebChatGPT: Internetsuche für Chrome**

Ein wichtiges Add-on für Google Chrome ist [WebChatGPT.](https://chrome.google.com/webstore/detail/webchatgpt-chatgpt-with-i/lpfemeioodjbpieminkklglpmhlngfcn) Mit diesem wird ChatGPT der Zugriff auf das Internet ermöglicht. Durch sie erhaltet ihr genauere Ergebnisse und Links zu den Quellen.

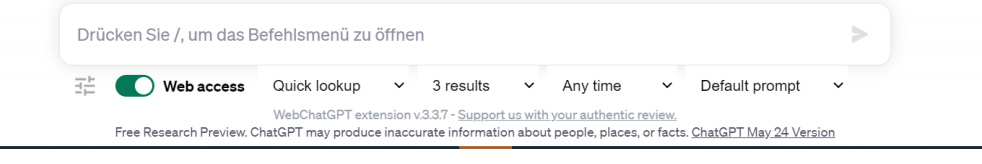

- Nach der Installation hat ChatGPT dann unter dem Eingabefeld eine neue Symbolleiste. Die ähnelt der Webbrowserfunktion, die ChatGPT sonst nur für Plus-Benutzer zur Verfügung stellt.
- Neben den nun angegebenen Quellen (im Text werden die Quellen durch Zahlen ergänzt) kann die Anzahl der Suchergebnisse zwischen 1 bis 10 und maximal angepasst werden.
- Außerdem kann die Aktualität durch einen Klick auf **Any time** angepasst werden. Zur Auswahl stehen vergangener Tag, vergangene Woche und vergangener Monat.

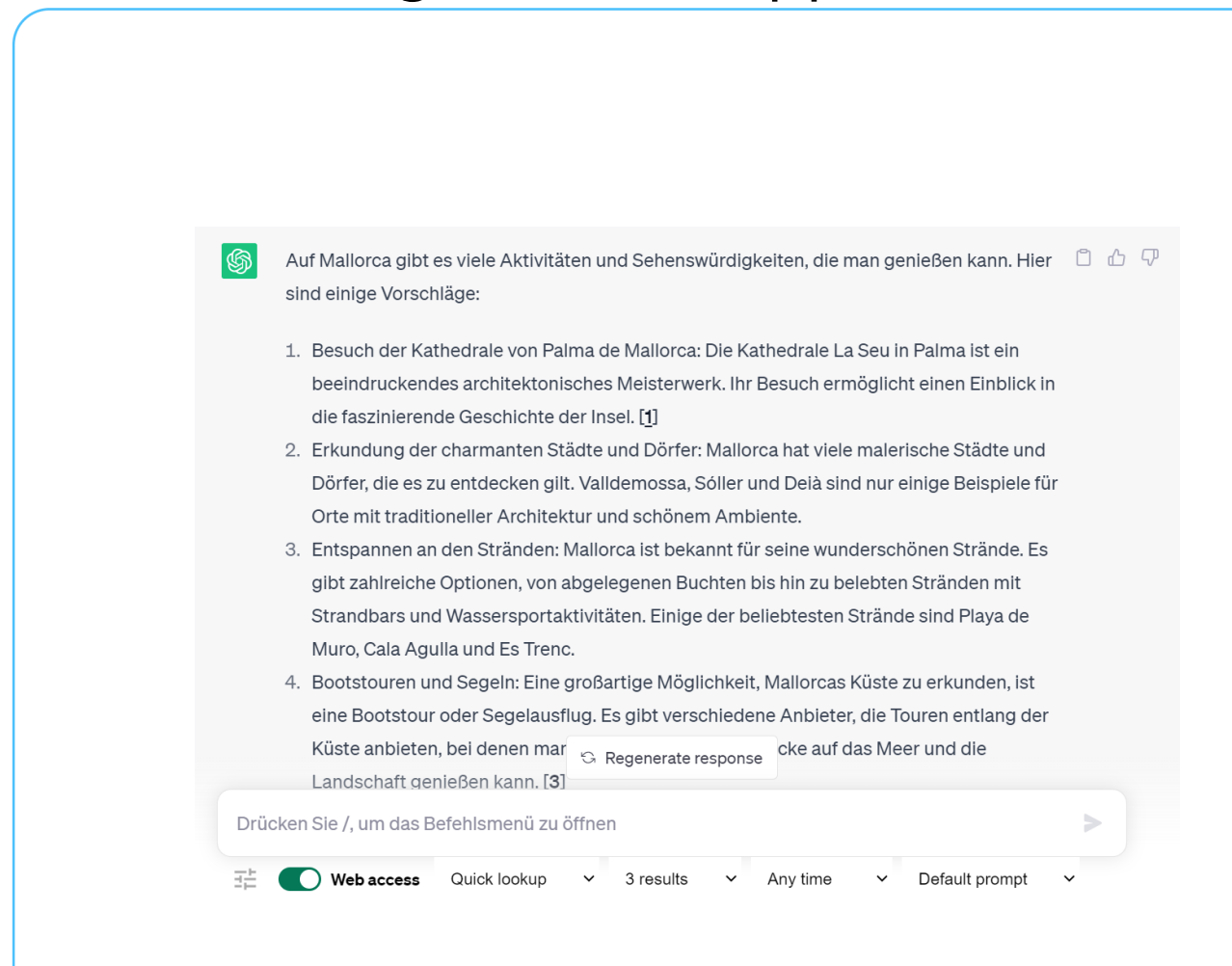

#### <span id="page-44-0"></span>**ChatGPTWriter für Chrome**

Eine weitere hilfreiche Ergänzung zu Chrome ist der [ChatGPTWriter.](https://chrome.google.com/webstore/detail/chatgpt-writer-write-mail/pdnenlnelpdomajfejgapbdpmjkfpjkp) Mit dieser Erweiterung könnt ihr E-Mails und Nachrichten schreiben, Grammatikfehler korrigieren lassen, die geschriebenen Texte umschreiben lassen und sogar Texte zusammenzufassen.

Das Add-on funktioniert nur auf kompatiblen Seiten (z.B Outlook.live.com, gmx.de). Für die Nutzung der freien Version reicht wieder ein OpenAi Account.

- Meldet euch über Chrome bei eurem Mailanbieter an.
- Schreibt eure Anforderung in das Dialogfenster. Auch wenn das Dialogfenster in englischer Sprache ist, kann die Eingabe auf Deutsch erfolgen.

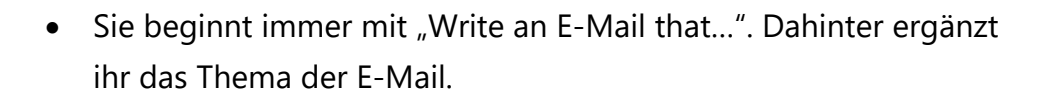

- Die KI macht euch nun einen Vorschlag für einen Mailtext.
- Den Vorschlag solltet ihr danach trotzdem genau kontrollieren, da Teile der Kommunikation durch die englische Ausrichtung sehr holprig erscheinen können.
- Den Mailtext könnt Ihr dann übernehmen und die E-Mail über euren Anbieter versenden.

Briefly enter what do you want to email

```
\blacktriangleright See examples
Write an email that... fragt nach einem Treffen nächste Woche
```
口 Set this prompt as default

#### Response generated

Sehr geehrte/r [Name],

Ich hoffe, diese E-Mail findet Sie gut. Ich möchte gerne ein Treffen mit Ihnen vereinbaren, um über [Thema/Besprechungspunkt] zu sprechen. Da es einige dringende Fragen gibt, wäre es für mich ideal, wenn wir uns nächste Woche treffen könnten.

Ich schlage vor, dass wir uns am [Datum] treffen. Ich bin flexibel und kann mich an Ihre Verfügbarkeit anpassen. Bitte lassen Sie mich wissen, ob dieser Termin für Sie passt oder ob ein anderer Tag besser wäre. Wenn Sie bereits einige Präferenzen für die Uhrzeit haben, teilen Sie mir dies bitte ebenfalls mit.

Das Treffen sollte ungefähr [Zeitdauer] dauern, um sicherzustellen, dass wir ausreichend Zeit haben, um alle wichtigen Punkte zu besprechen. Ich würde gerne [Ort/Online-Plattform] als Treffpunkt vorschlagen, aber wenn Sie einen anderen bevorzugen, lassen Sie es mich bitte wissen.

Bitte lassen Sie mich so bald wie möglich wissen, ob Sie dem Treffen zustimmen können. Falls Sie zu diesem Zeitpunkt nicht verfügbar sind, können wir gerne eine alternative Lösung finden, die für uns beide funktioniert.

Ich freue mich darauf, von Ihnen zu hören und hoffe, dass wir bald die Gelegenheit haben, uns persönlich auszutauschen.

Mit freundlichen Grüßen.

[Ihr Name]

#### <span id="page-46-0"></span>**UseChatGPT.ai für Chrome**

Eine weitere Alternative zu WebChatGPT ist [UseChatGPT.AI.](https://chrome.google.com/webstore/detail/usechatgptai-chatgpt-ai-c/mhnlakgilnojmhinhkckjpncpbhabphi/related)

Startseite > Erweiterungen > UseChatGPT.AI: ChatGPT AI Copilot for the Web

UseChatGPT.AI: ChatGPT AI Copilot for the Web 2 usechatgpt.ai (2 Vorgestellt ★★★★★ 2.975 ① | Produktivität | 300.000+ Nutzer

Die Besonderheit bei dieser Erweiterung ist, dass ihr nicht auf ChatGPT begrenzt seid. Nach Anmeldung über euer Google Konto könnt ihr zwischen ChatGPT, OpenAI API, Free AI, Bard, Bing und Claude wählen.

- Zuerst müsst ihr die Erweiterung herunterladen. Diese findet ihr danach neben der Adressleiste unter dem Icon **Erweiterungen** (das Puzzleteil).
- Meldet euch zuerst bei eurem Google Account an.
- Wählt euren bevorzugtem AI-Provider aus und meldet euch bei diesem an.
- Stellt wie gewohnt eure Frage.

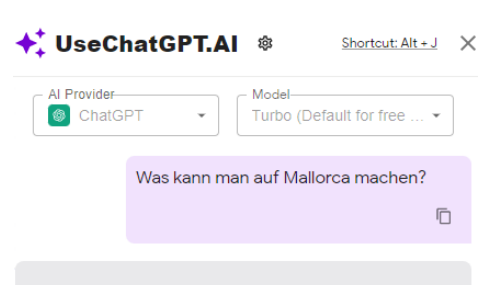

Hinzufügen

Auf Mallorca gibt es eine Vielzahl von Aktivitäten und Sehenswürdigkeiten, die man genießen kann. Hier sind einige der beliebtesten Dinge, die man auf Mallorca tun kann:

- 1. Strände: Mallorca ist bekannt für seine wunderschönen Strände. Besuchen Sie Orte wie Playa de Palma, Cala Millor, Cala d'Or oder Es Trenc und entspannen Sie sich am Meer.
- 2. Wassersport: Nehmen Sie an Wassersportarten wie Schnorcheln, Tauchen, Jet-Ski, Kajakfahren oder Segeln teil. Es gibt viele Orte, an denen Sie diese Aktivitäten ausprobieren können.
- 3. Wandern: Die Serra de Tramuntana ist ein beeindruckendes Gebirge, das sich entlang der Nordwestküste erstreckt. Unternehmen Sie Wanderungen durch die malerische Landschaft und genießen Sie atemberaubende Ausblicke.

Die Free AI hat in der Free-Version eine limitierte Anzahl an Anfragen, die ihr pro Tag stellen könnt. Bei der ersten Registrierung für UseChatGPT.Ai erhaltet ihr 4 Wochen ohne tägliche Begrenzung.

#### <span id="page-47-0"></span>**ChatGPTWriter für Chrome**

Eine weitere hilfreiche Ergänzung zu Chrome ist der [ChatGPTWriter.](https://chrome.google.com/webstore/detail/chatgpt-writer-write-mail/pdnenlnelpdomajfejgapbdpmjkfpjkp) Mit dieser Erweiterung könnt ihr E-Mails und Nachrichten schreiben, Grammatikfehler korrigieren lassen, die geschriebenen Texte umschreiben lassen und sogar Texte zusammenzufassen.

Das Add-on funktioniert nur auf kompatiblen Seiten (z.B Outlook.live.com, gmx.de). Für die Nutzung der freien Version reicht wieder ein OpenAi Account.

- Meldet euch über Chrome bei eurem Mailanbieter an.
- Schreibt eure Anforderung in das Dialogfenster. Auch wenn das Dialogfenster in englischer Sprache ist, kann die Eingabe auf Deutsch erfolgen.
- Sie beginnt immer mit "Write an E-Mail that...". Dahinter ergänzt ihr das Thema der E-Mail.
- Die KI macht euch nun einen Vorschlag für einen Mailtext.
- Den Vorschlag solltet ihr danach trotzdem genau kontrollieren, da Teile der Kommunikation durch die englische Ausrichtung sehr holprig erscheinen können.
- Den Mailtext könnt Ihr dann übernehmen und die E-Mail über euren Anbieter versenden.

#### Briefly enter what do you want to email

 $\triangleright$  See examples

Write an email that... fragt nach einem Treffen nächste Woche

口 Set this prompt as default

#### Response generated

Sehr geehrte/r [Name],

Ich hoffe, diese E-Mail findet Sie gut. Ich möchte gerne ein Treffen mit Ihnen vereinbaren, um über [Thema/Besprechungspunkt] zu sprechen. Da es einige dringende Fragen gibt, wäre es für mich ideal, wenn wir uns nächste Woche treffen könnten.

Ich schlage vor, dass wir uns am [Datum] treffen. Ich bin flexibel und kann mich an Ihre Verfügbarkeit anpassen. Bitte lassen Sie mich wissen, ob dieser Termin für Sie passt oder ob ein anderer Tag besser wäre. Wenn Sie bereits einige Präferenzen für die Uhrzeit haben, teilen Sie mir dies bitte ebenfalls mit.

Das Treffen sollte ungefähr [Zeitdauer] dauern, um sicherzustellen, dass wir ausreichend Zeit haben, um alle wichtigen Punkte zu besprechen. Ich würde gerne [Ort/Online-Plattform] als Treffpunkt vorschlagen, aber wenn Sie einen anderen bevorzugen, lassen Sie es mich bitte wissen.

Bitte lassen Sie mich so bald wie möglich wissen, ob Sie dem Treffen zustimmen können. Falls Sie zu diesem Zeitpunkt nicht verfügbar sind, können wir gerne eine alternative Lösung finden, die für uns beide funktioniert.

Ich freue mich darauf, von Ihnen zu hören und hoffe, dass wir bald die Gelegenheit haben, uns persönlich auszutauschen.

Mit freundlichen Grüßen,

[Ihr Name]

#### <span id="page-48-0"></span>**UseChatGPT.ai für Chrome**

#### Eine weitere Alternative zu WebChatGPT ist [UseChatGPT.AI.](https://chrome.google.com/webstore/detail/usechatgptai-chatgpt-ai-c/mhnlakgilnojmhinhkckjpncpbhabphi/related)

Startseite > Erweiterungen > UseChatGPT.AI: ChatGPT AI Copilot for the Web

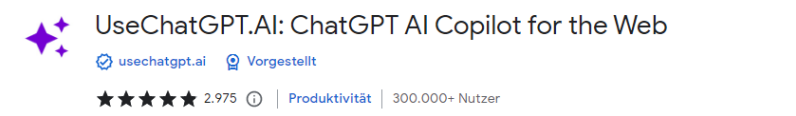

Die Besonderheit bei dieser Erweiterung ist, dass ihr nicht auf ChatGPT begrenzt seid. Nach Anmeldung über euer Google-Konto könnt ihr zwischen ChatGPT, OpenAI API, Free AI, Bard, Bing und Claude wählen.

 $\Box$ 

Hinzufüge

- Zuerst müsst ihr die Erweiterung herunterladen. Diese findet ihr danach neben der Adressleiste unter dem Icon **Erweiterungen** (das Puzzleteil).
- Meldet euch zuerst bei eurem Google Account an.
- Wählt euren bevorzugtem AI-Provider aus und meldet euch bei diesem an.
- Stellt wie gewohnt eure Frage.

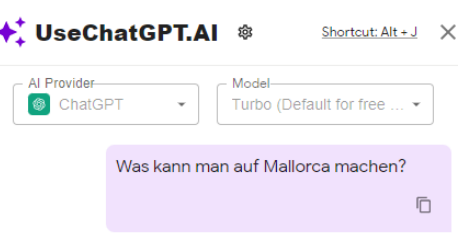

Auf Mallorca gibt es eine Vielzahl von Aktivitäten und Sehenswürdigkeiten, die man genießen kann. Hier sind einige der beliebtesten Dinge, die man auf Mallorca tun kann:

- 1. Strände: Mallorca ist bekannt für seine wunderschönen Strände. Besuchen Sie Orte wie Playa de Palma, Cala Millor, Cala d'Or oder Es Trenc und entspannen Sie sich am Meer.
- 2. Wassersport: Nehmen Sie an Wassersportarten wie Schnorcheln, Tauchen, Jet-Ski, Kajakfahren oder Segeln teil. Es gibt viele Orte, an denen Sie diese Aktivitäten ausprobieren können.
- 3. Wandern: Die Serra de Tramuntana ist ein beeindruckendes Gebirge, das sich entlang der Nordwestküste erstreckt. Unternehmen Sie Wanderungen durch die malerische Landschaft und genießen Sie atemberaubende Ausblicke.

Die Free AI hat in der Free-Version eine limitierte Anzahl an Anfragen, die ihr pro Tag stellen könnt. Bei der ersten Registrierung für UseChatGPT.Ai erhaltet ihr 4 Wochen ohne tägliche Begrenzung.

#### <span id="page-49-0"></span>**Promptheus – Converse with ChatGPT**

Das [Promptheus](https://chrome.google.com/webstore/detail/promptheus-converse-with/eipjdkbchadnamipponehljdnflolfki?hl=en-GB) Add-on macht die Konversation mit ChatGPT noch einfacher und menschlicher.

- Statt einer Eingabe in das Dialogfeld können die Fragen direkt ins Mikrofon gesprochen werden.
- Dazu haltet ihr nach der Installation der Erweiterung die Leertaste gedrückt und sprecht Eure Frage ein.
- Diese Funktion ist derzeit nur in englischer Sprache möglich.

#### <span id="page-50-0"></span>**Superpower ChatGPT**

Die [Superpower ChatGPT](https://chrome.google.com/webstore/detail/superpower-chatgpt/amhmeenmapldpjdedekalnfifgnpfnkc) Erweiterung bringt einige nützliche Funktionen mit sich. Hierdurch wird ChatGPT um einen Verlauf erweitert, der eure bisherigen Eingaben wiedererkennt. Auch eine Vorschlagsliste gibt es als weitere Funktion, mit der interessante oder ChatGPT Eingaben aus der Community vorgeschlagen werden. Auch ein Wort- sowie Zeichenzähler oder eine Favoriten-Funktion sind dann verfügbar.

#### <span id="page-50-1"></span>**Youtube & Article Summary powered by ChatGPT**

Mit dem [Youtube & Article Summary Add-on](https://chrome.google.com/webstore/detail/youtube-article-summary-p/nmmicjeknamkfloonkhhcjmomieiodli) könnt ihr euch Zusammenfassungen von Artikeln und YouTube-Videos erstellen lassen. Diese werden in einer separaten Spalte neben dem Video angezeigt.

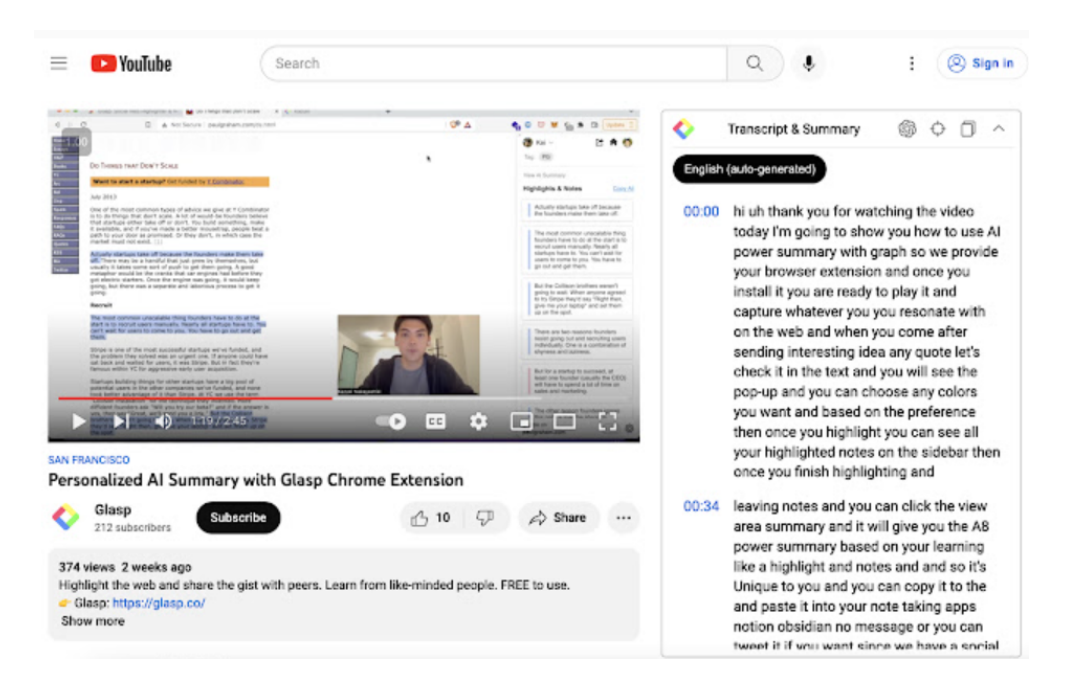

Hierdurch können lange Videos auf kürzere und übersichtliche Texte verringert werden, ohne dass wichtige Inhalte aus dem Video verloren gehen.

#### <span id="page-51-0"></span>**Quillbot**

[Quillbot](https://quillbot.com/) ist auf wissenschaftliche Texte ausgerichtet. Statt auf der Erzeugung eines Textes liegt der Fokus aber auf Grammatik-, Rechtschreib- und Zeichensetzungsfehlern, Plagiats-Checks, Übersetzungen der Texte, Zusammenfassungen und der richtigen Zitation. Derzeit ist die Grammatik-, Rechtschreib- und Zeichensetzungsprüfung für die Sprachen Deutsch, Englisch und Französisch verfügbar. Der Plagiatsprüfer prüft sogar in über 100 Sprachen.

- Meldet euch mit Eurem Google- oder Quillbot-Account an.
- Wählt den gewünschten Service und die passende Sprache aus.
- Gebt den zu prüfenden Text ein.
- Basisfunktionen können kostenlos genutzt werden, für erweiterte Funktionen wie den Plagiatscheck müsst Ihr einen kostenpflichtigen Plan (ab USD 8,33 im Monat) buchen.

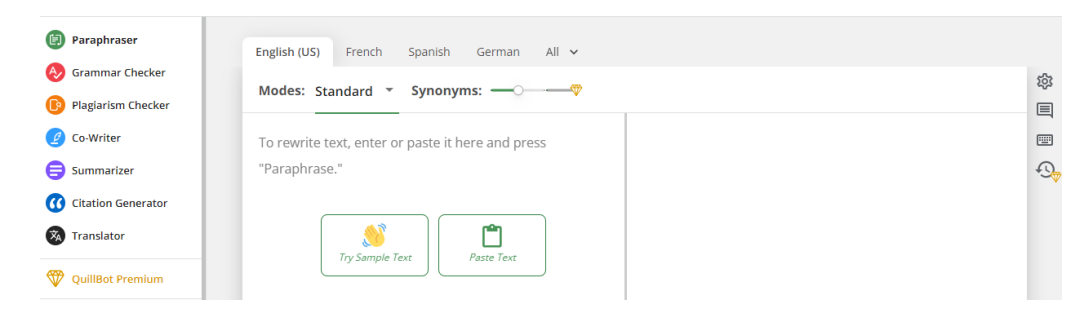